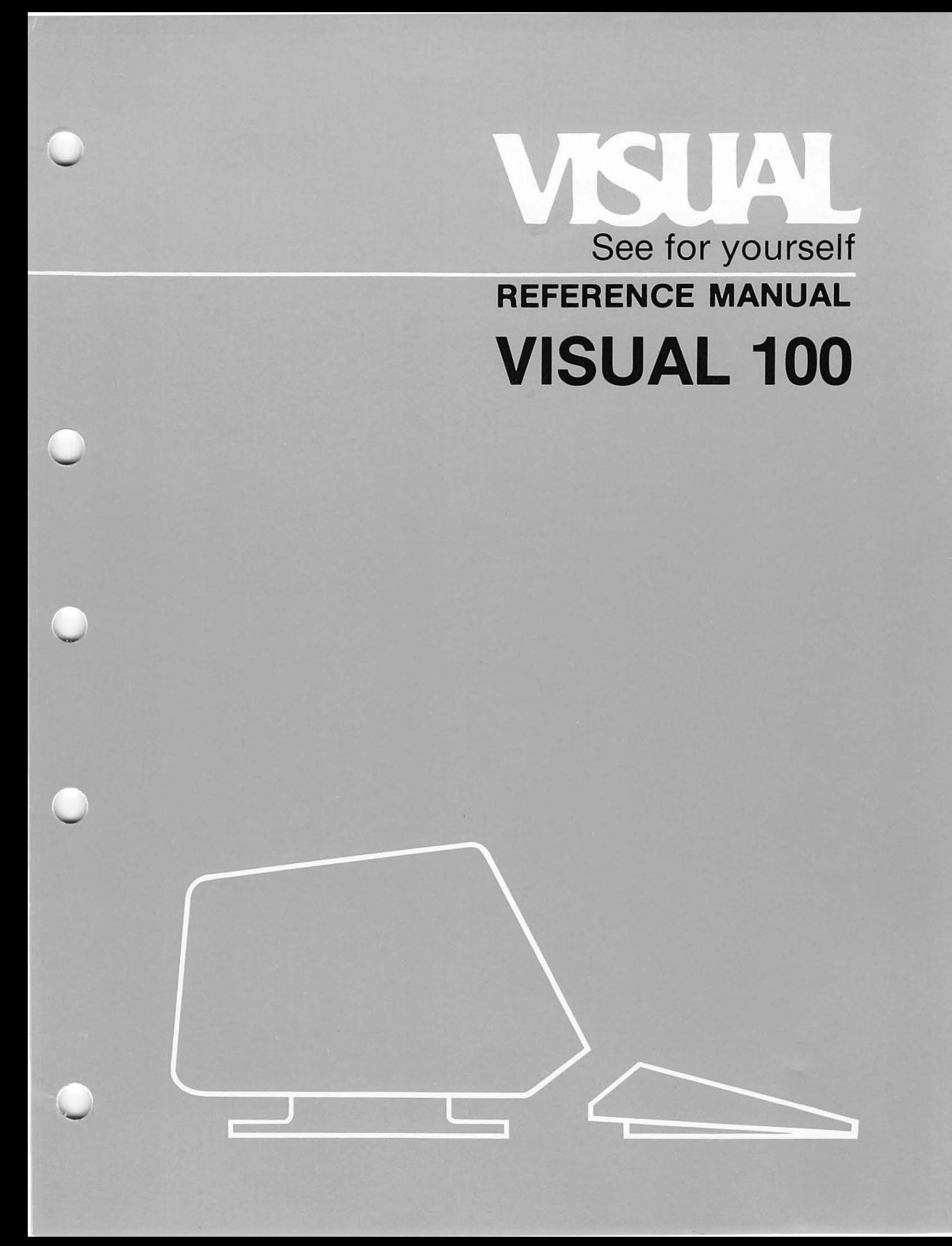

#### WARNING

u

 $\diagup$   $\diagup$ u

u

 $\overline{\phantom{a}}$ . u

u

This equipment generates, uses, and can radiate radio frequency energy and if not installed and used in accordance with the instruction manual may cause interference to radio communications. As temporarily permitted by regulation it has not been tested for compliance with the limits for Class A computing devices pursuant to Subpart J of Part 15 of FCC Rules which are designed to provide reasonable protection against such interference. Operation of this equipment in a residential area is likely to cause interference in which case the user at his own expense will be required to take whatever measures may be required to correct the interference.

# VISUAL 100

#### REFERENCE MANUAL

#### **KENELEC (AUST.) PTY. LTD.**  48 HENDERSON ROAD, CLAYTON VICTORIA, 3168, AUSTRALIA Telephone: (00) 560 1011 Telex: AA 35703

# ATTENTION:

A decal inscribed "This equipment is supplied under bailment to possessor pending payment per contract and Form KH-10. Third parties should **ensure** that a clear title exists prior to acceptance or use." is affixed to the equipments supplied and forms part of this claim for payment.

NOVEMBER 1982

#### **SAFETY WARNING**

Hazardous voltages 115, 220 VAC and 15 KV DC are present when the terminal is on, and may remain after power is removed. Use caution when working on internal circuits, and do not work alone.

When handling the cathode ray tube caution is required as the internal phosphor is toxic. Safety goggles and gloves must be used whenever the CRT tube is handled. Should the tube break, skin or eyes exposed to the phosphor, rinse the affected area with cold water and consult a physician.

The terminal is supplied with a cord set which includes a safety ground. Do not use this terminal with an ungrounded outlet, missing ground pin, or use any adaptor which will defeat the safety ground.

Insure that power is turned off before connecting or disconnecting the keyboard cable.

This manual is published and distributed by Visual Technology Inc. Every effort has been exercised to insure its accuracy and completeness. The contents are subject to change without notice and this manual may not reflect the latest changes. Consult the sales department for latest changes.

 $\subset \bigcap$ 

# TABLE OF CONTENTS

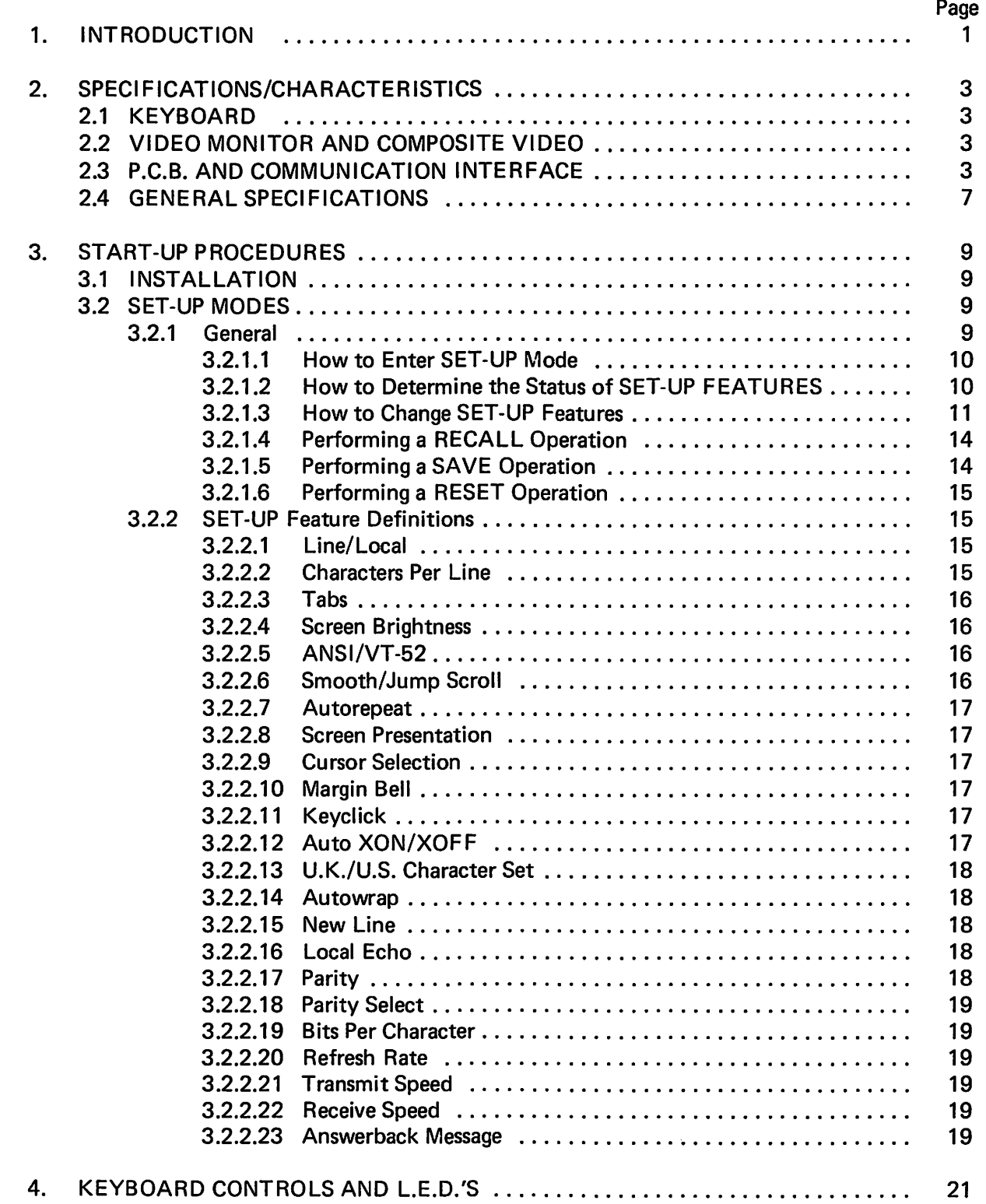

# TABLE OF CONTENTS - Continued

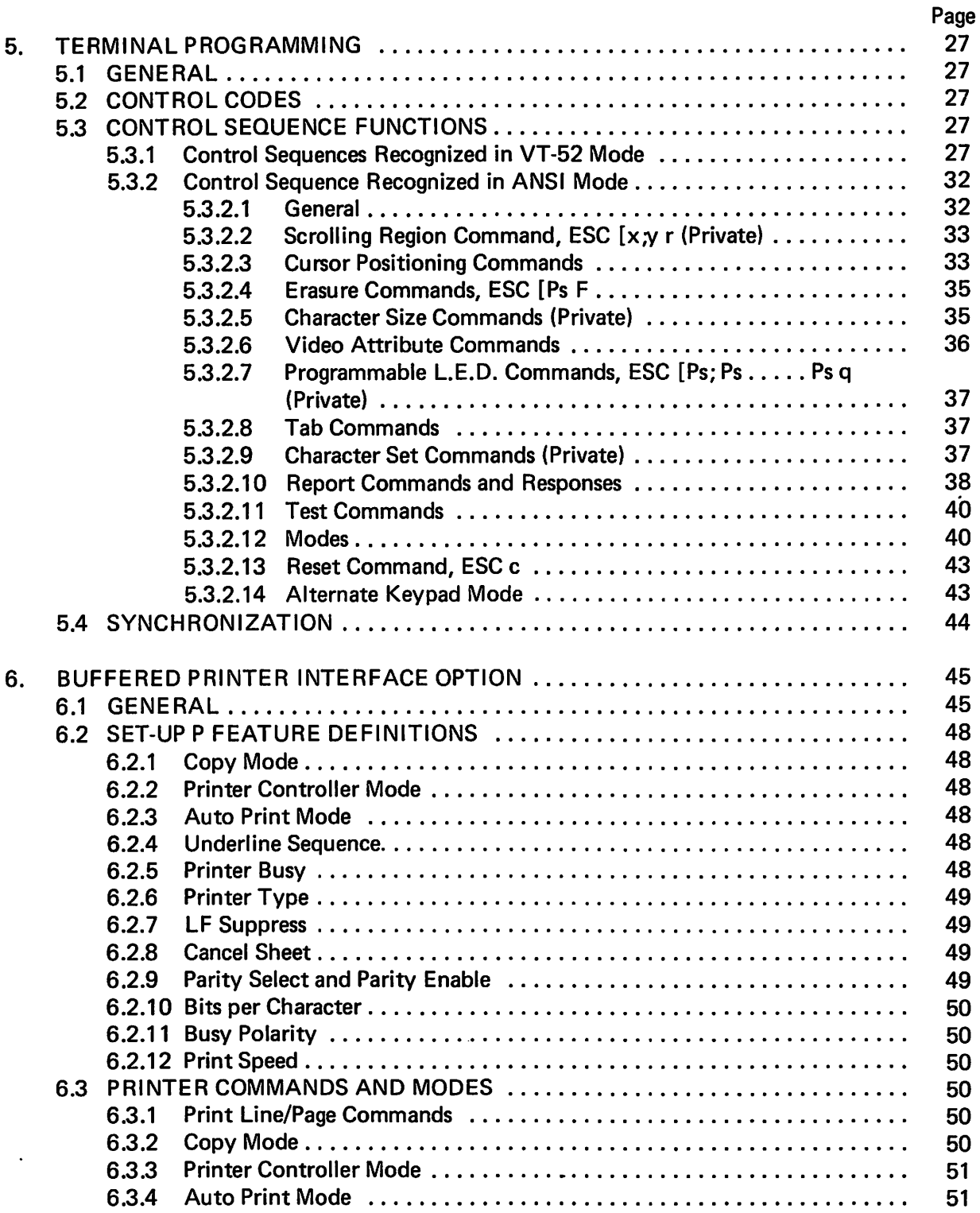

# TABLE OF CONTENTS - Continued

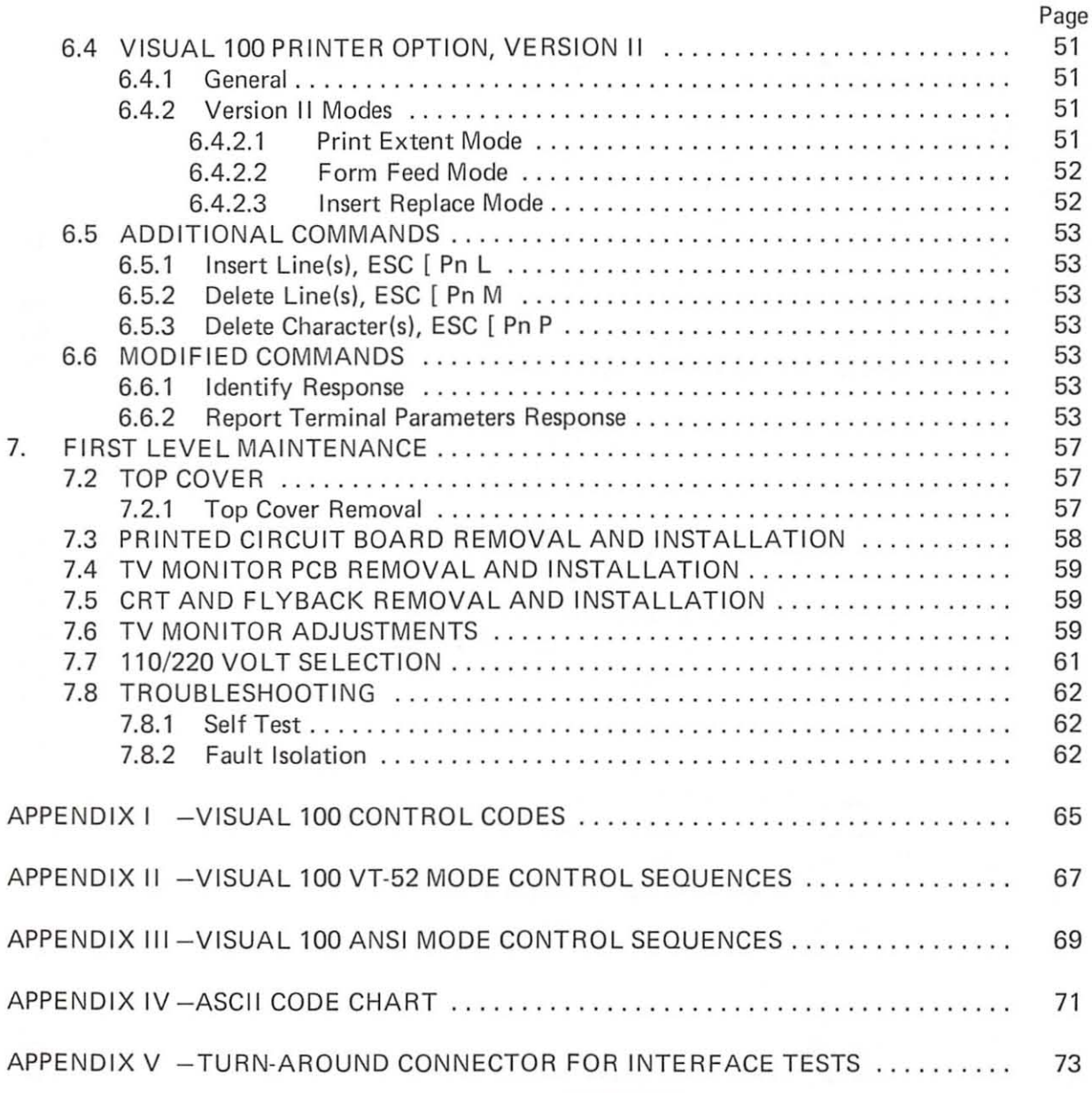

#### ATTENTION:

A decal inscribed "This equipment is supplied  $urder$  bailment to possessor pending payment por  $i$  contract and Form KH-10. Third parties should  $\bullet$   $\cdot$ ,  $\cdot$   $\circ$  that a clear title exists primiting  $\mathbb{R}$  is affixed to the equipments strophed and forms part of this claim for payment.

# **LIST OF FIGURES**

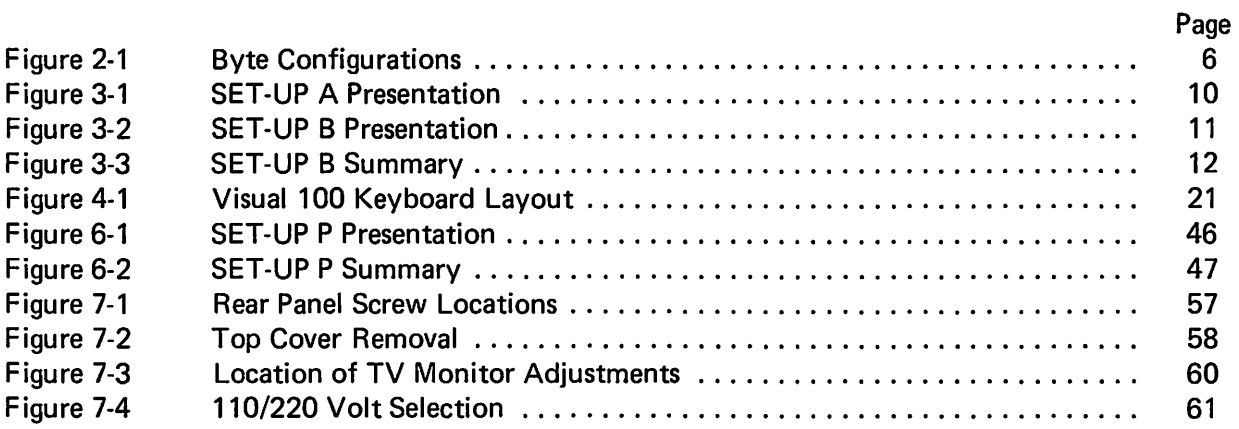

# **LIST OF TABLES**

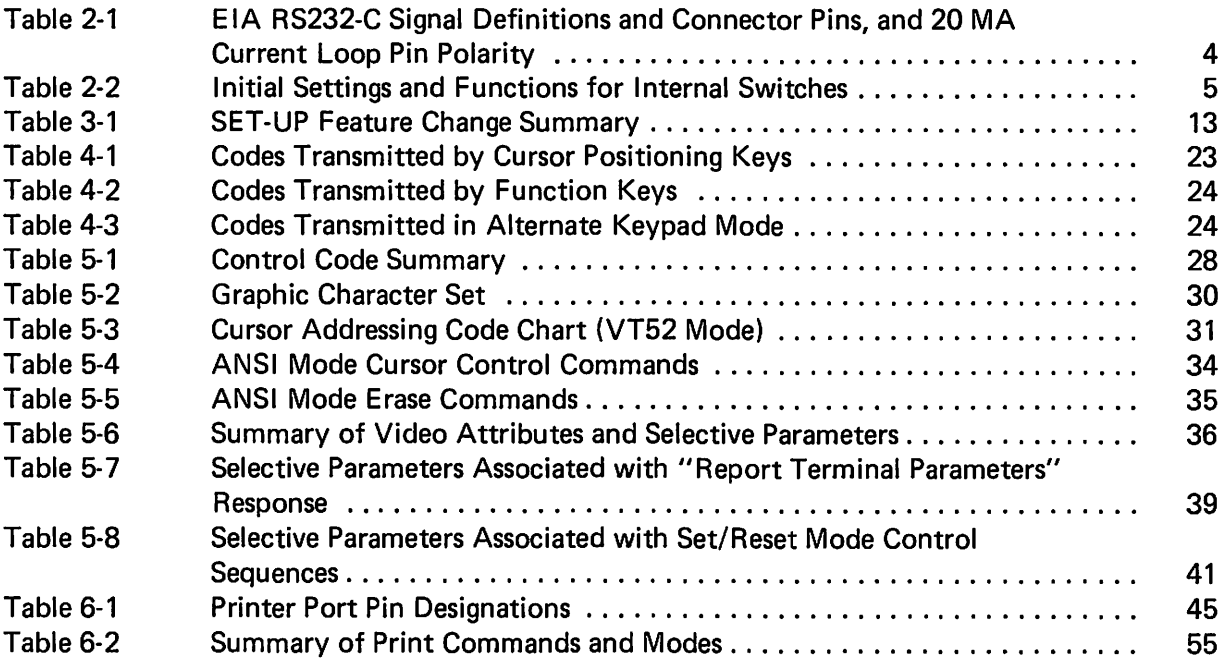

# 1. INTRODUCTION

The VISUAL 100 display terminal is an attractive, full-featured unit offering plug-to-plug compatibility with the DEC VT100\* display terminal. It offers complete compatibility with the DEC VT100 from both an operator and software point of view. For the operator, the detached solid-state keyboard has peen customized so that all key positions and LED indicators are in identical location to that of the VT100. For the software, all codes and features, including double height/double width characters, 80/132 column screen, smooth scroll and selectable scroll area are identical.

In addition, the VISUAL 100 incorporates several features as standard which are extra cost options on the VT100 such as an advanced video package (blink, underline, high-intensity, reverse video) and current loop interface. Other enhancements include non-glare screen for crisp, easy to read characters even in the brightest environments, and a rugged all-steel case. The VISUAL 100 also has a CRT saver feature which causes the screen to dim if the terminal is inactive for a period of 8 minutes. Hitting any key on the keyboard will cause the screen to return to normal intensity. This feature greatly prolongs CRT life.

The VISUAL 100 may also be easily interfaced with a variety of serial printers through an optional buffered printer interface which allows independent print/communication baud rates and independent parity. Printer busy may be monitored using XON XOFF protocol or control line. The printer option also allows the VISUAL 100 to function as a controller between host and printer, using XON XOFF protocol.

<sup>\*</sup>VT100 is a trademark of Digital Equipment Corporation.

# 2. **SPECIFICATIONS/CHARACTERISTICS**

The VISUAL 100 display terminal consists of three basic subassemblies: Keyboard, Video Monitor, and Printer Circuit Board including communication interface. The following paragraphs summarize the basic features of each subassembly. Section 2.4 lists the general specifications of the VISUAL 100.

# 2.1 KEYBOARD

The VISUAL 100 employs a field proven solid-state keyboard using capacitively coupled keys for high reliability and long life. The keys are arranged in a familiar "typewriter" layout as pictured in Figure 4-1.

The keyboard is fully detachable from the terminal for operator comfort and optimal space utilization. The cable leading from the keyboard is terminated with a 15-pin connector which plugs into the receptacle labeled keyboard on the rear panel.

Depressing a key on the keyboard will cause its code to be sent out on the communication interface provided the terminal is online.<sup>1</sup> All keys except those noted in Section 3.2.2.7 may also be defined to be "typomatic", (auto repeat) or non-typomatic. The typomatic featu re allows the codes for the depressed key to be generated at a rate of 30 characters per second.

Section 4 details all keys on the keyboard and the code(s) they generate.

# 2.2 VIDEO MONITOR AND COMPOSITE VIDEO

The Video Monitor used in the VISUAL 100 is a high quality 12" cathode ray tube (CRT). The CRT uses a P4 white phosphor and a non-interlaced raster scanning method to produce crisp, easy to read characters of high resolution. The CRT includes a non-glare faceplate to assure easy readability even in the brightest environments. Characters are formed using 7x7 dot matrix for upper case, and 7x9 for lower case.

The format for character display may be either 24 lines of 80 characters or 24 lines of 132 characters. Characters may also be formed in double heights and double widths on a line by line basis.

Composite video output is provided via a jack on the rear panel. This feature will drive another T.V. monitor of the following specifications:

- 1. Video Bandwidth 12 MHz
- 2. Horizontal Frequency 15.6 kHz
- 3. Voltage Output 1.5 Volts, Peak to Peak

# 2.3 P.C.B. AND COMMUNICATION INTERFACE

A single, vertically mounted printed circuit board (P.C.B.) contains all necessary program memory (ROM) and display memory (RAM). The P.C.B. utilizes a convection cooled, no-fan design for high reliability and silent operation.

 $1$ Some keys do not produce codes when depressed alone. See Section 4.

The VISUAL 100 provides as standard, both an EIA RS232-C and a 20-milliampere current loop interface. Both interfaces conform to a bit-serial, asynchronous, start-stop format and operate in a full-duplex mode.

The EIA RS232-C interface provides all control and sequencing signals for interfacing to remote equipment through a modem or for direct connection to local equipment. This interface labeled EIA, is located on the rear panel and interfaces with the communication line via a 25 pin connector. Table 2-1 lists all the EIA signal definitions and connector pins for the RS232-C interface.

The 20-milliampere current loop interface may be passive or active and allows direct connection to most equipment. Table 2-1 lists the pin polarity designations for the 20-milliampere current loop interface.

#### TABLE 2-1

# EIA RS232-C SIGNAL DEFINITIONS AND CONNECTOR PINS, AND 20 MA CURRENT LOOP PIN POLARITY

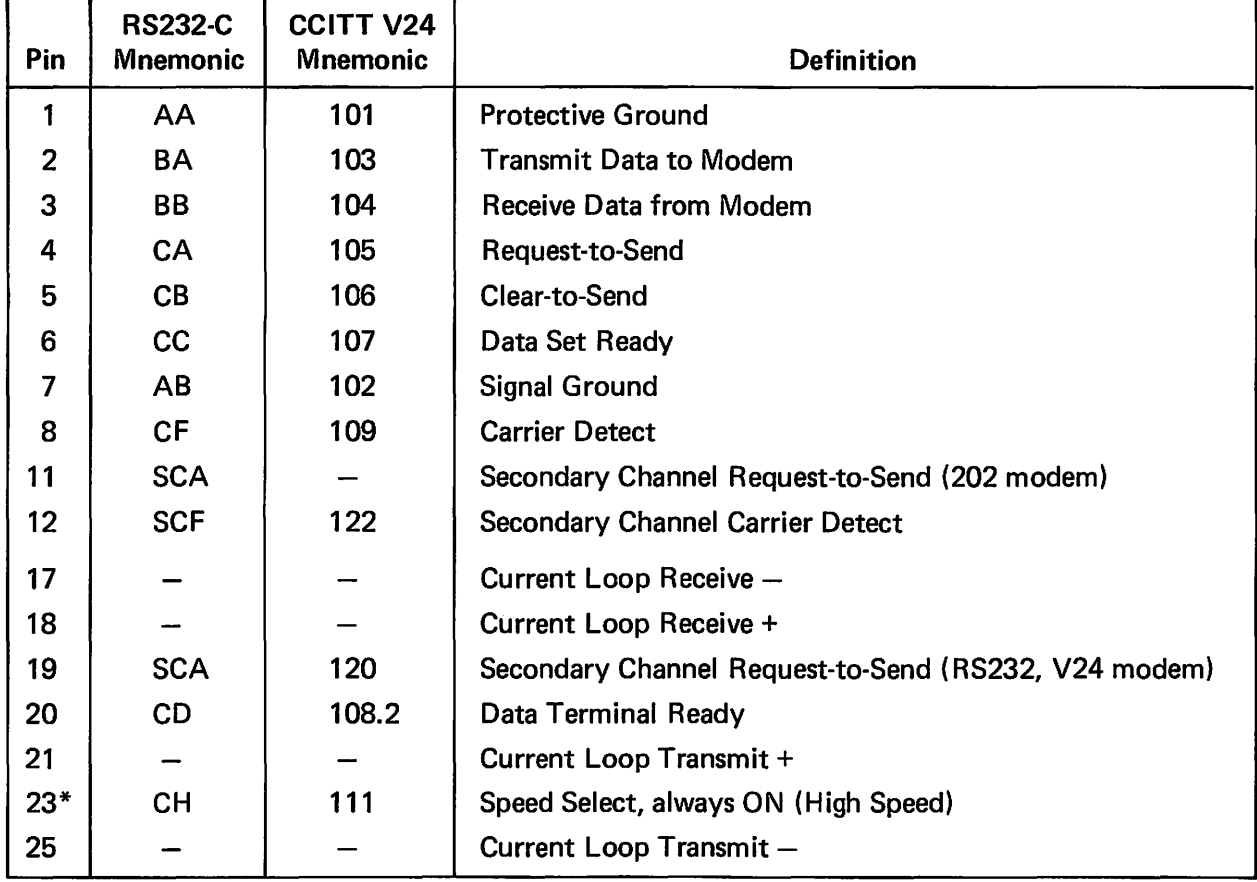

\*Pin 23 is used on some dual-speed modems to select speed. This VISUAL 100 always has this signal ON. If low speed operation of the dual-speed modem is desired, it is necessary to "float" pin 23 (extract pin 23 from the modem cable at one end).

The EIA RS232-C or 20-milliampere current loop interface is selected via a row of 8 miniature dip switches located at position U73 on the P.C.B. Table 2-2 summarizes the initial switch setting and the function of each miniature switch.

# TABLE 2-2

#### INITIAL SETTINGS AND FUNCTIONS FOR INTERNAL SWITCHES

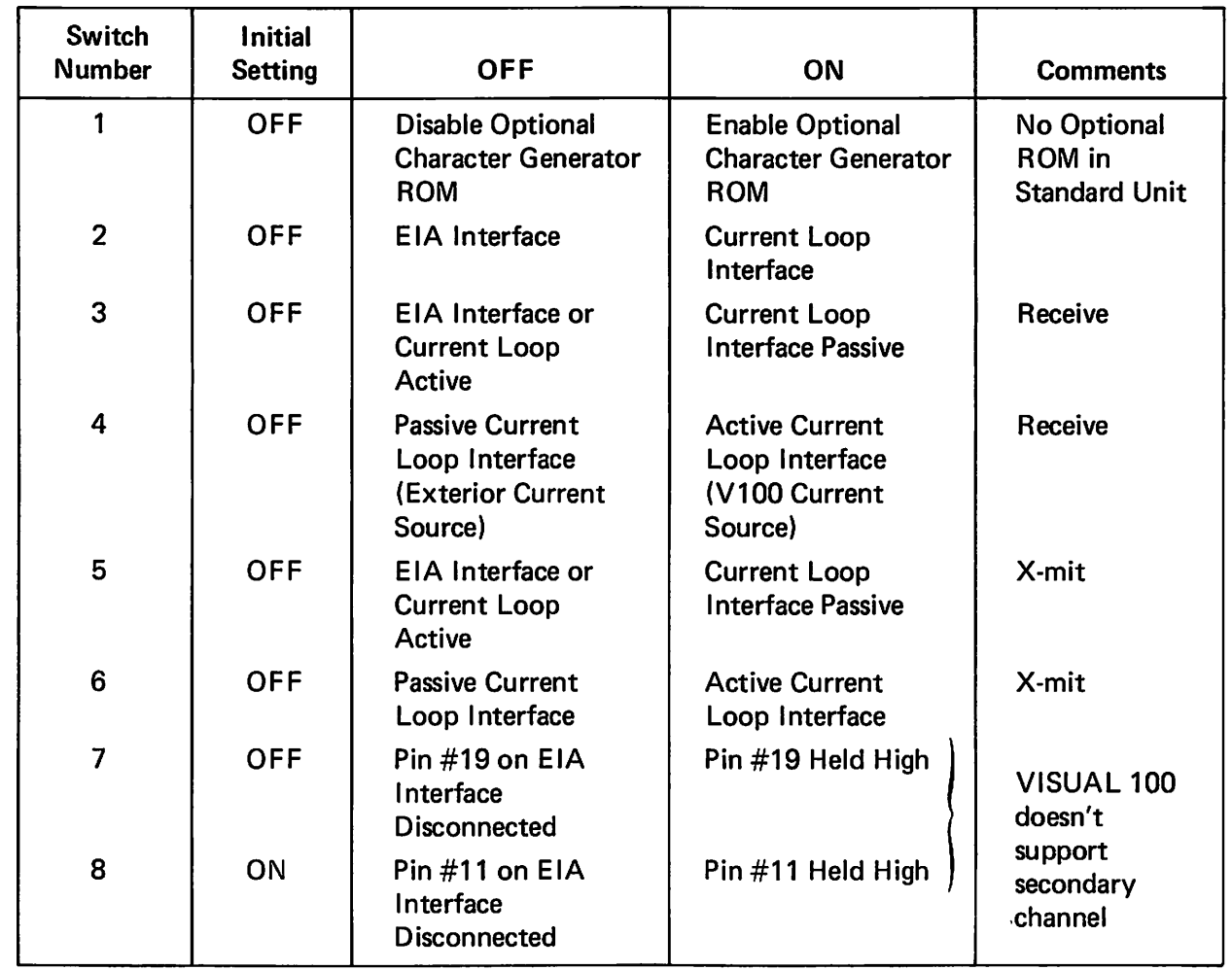

# Examples of Typical Settings

~\

- 1. Passive Current Loop Interface; Switches 2,3,5 ON
- 2. Active Current Loop Interface; Switches 2, 4, 6 ON
- 3. EIA RS232/CCITT V24, Switch 7 ON (all other switches OFF)
- 4. Bell 202 Interface, Switch 8 ON (all other switches OFF)

Other communication interface features include:

- Local copy capability for applications requiring the "echoing" of transmitted data (see Section 3.2.2.16)
- 16 data rates ranging from 50 to 19,200 baud
- Independent transmit/receive rates
- Odd, even, or no parity, generated on transmit and checked on receive
- 7 or 8 bit ASCII Code. (See Figure 2-1 for various byte configurations.)

# BYTE DESCRIPTION BYTE CONFIGURATION

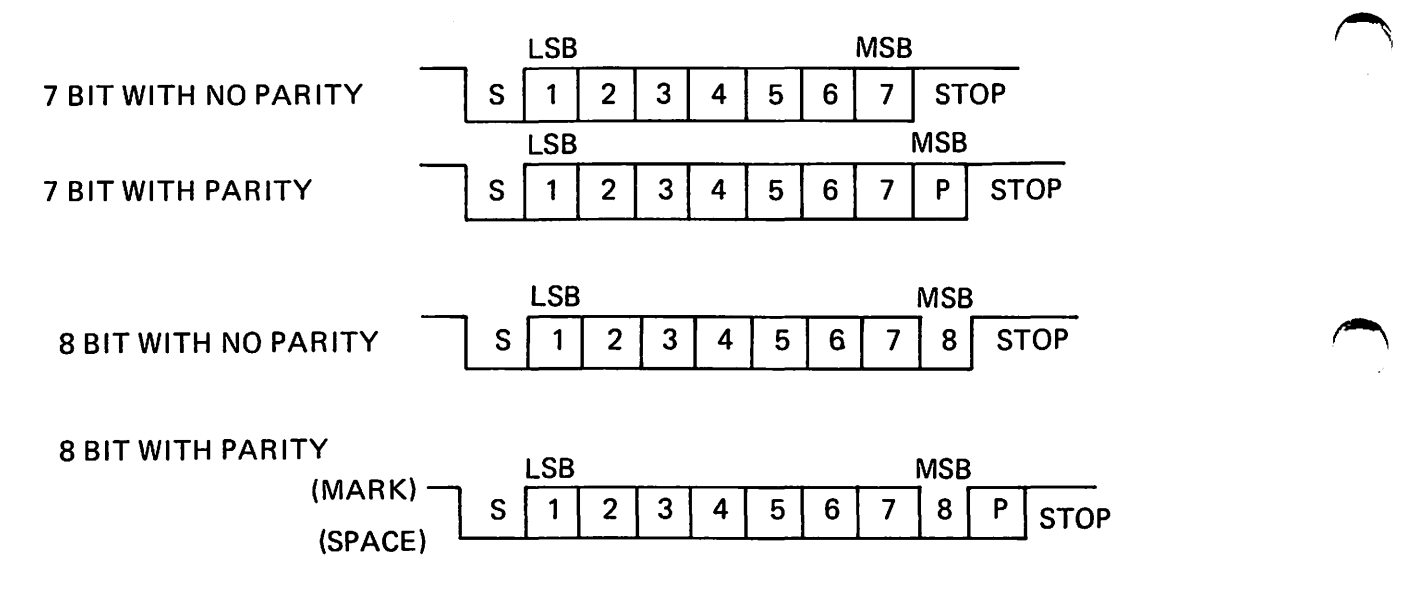

 $S = START BIT, ALWAYS = 0$ LSB = LEAST SIGNIFICANT DATA BIT MSB = MOST SIGNIFICANT DATA BIT (always space, with 8 bit code)  $STOP = STOP BIT(S), 2 AT 110 BAUD OR LES,$ 1 AT HIGHER THAN 110 BAUD P = PARITY BIT, ODD OR EVEN

Figure 2-1 Byte Configurations

# 2.4 GENERAL SPECIFICATIONS

# TERMINAL TYPE: DEC VT100 Compatible, (VT-52 and ANSI X3.64 modes), TTY Compatible Z-80 Microprocessor based.

### **COMMUNICATION**

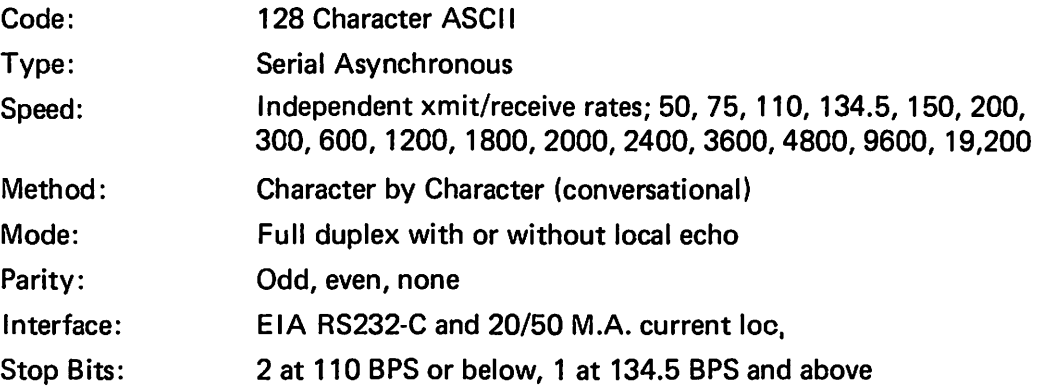

# SCREEN PRESENTATION

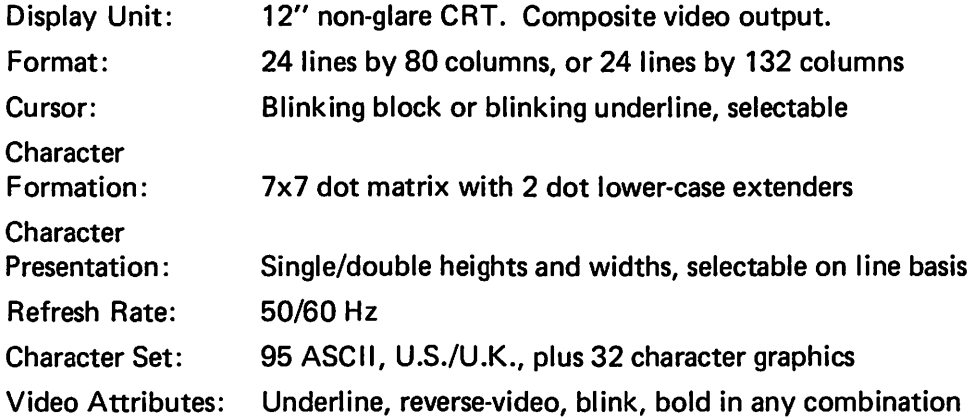

DATA ENTRY: Scroll mode, selectable scroll area, smooth scroll.

AUDIBLE INDICATORS: On receipt of BEL code, keyclick for xmitted codes and error indicator, selectable bell at column 72.

EXTERNAL OPERATOR CONTROLS: Power ON/OFF

LED INDICATORS: Line/local, Keyboard locked, 4 programmable LED's

KEYBOARD: Detachable, solid-state, capacitive scan technology, selectable auto repeat.

DIAGNOSTICS: Self test

~.

POWER: 117 x AC ± 15% @ 1A

PHYSICAL: H x W x D;  $13''$  x  $17''$  x  $21''$ , weight: Keyboard 6 lbs., Terminal 37 lbs.

OPERATING RANGE: 10 to 40 degrees Celsius, -20 to 60 (storage) Humidity 5% to 95% non-condensing

OPTIONS: Serial Buffered Printer Interface Hewlett Packard Protocol Compatibility

# 3. **START-UP PROCEDURES**

# 3.1 INSTALLATION

When installing the VISUAL 100 for the first time, or when moving the terminal to a new location or new communications trunk, the following steps should be followed.

- 1. Unpack the terminal and place it in the desired work area.
- 2. Tilt the terminal portion up and read the voltage value from the serial number tag. If the voltage is correct, proceed to step 4.
- 3. If the voltage is incorrect, change the transformer wiring as described in Section 7.8.
- 4. If the interface is EIA, proceed with step 7.
- 5. If the interface is current loop, remove the rear panel (Section 7.2) and set the internal switches as defined in Table 2-2.
- 6. Install the rear panel.
- 7. Plug in the Keyboard cable, Interface cable, and Printer cable into the corresponding connector.
- 8. Power on the terminal.
- 9. If intensity is too low, cursor not visible, press SET-UP key once, then press and hold the  $\uparrow$  key until the screen presentation is visible.
- 10. Proceed with SET-UP procedure as described in Section 3.2.

# 3.2 SET-UP MODES

3.2.1 General

The VISUAL 100 does not use exterior switches or jumpers to determine which built-in terminal features will be on or off. Instead, a nonvolative RAM memory is used to remember which features are enabled and disabled. Terminal features are selected and stored in a special mode called SET-UP mode. When SET-UP mode is entered, the status of terminal features is displayed on the screen. You can then change the terminal features to any desired configuration. Once the desired configuration is selected, the terminal will function per the new configuration on either temporary basis (by exiting SET-UP mode) or fixed basis (by performing the SAVE operation).

SET-UP mode is divided into two parts; SET-UP A and SET-UP B. \* SET-UP A shows whether an 80 or 132 column screen format is selected and also displays the location of each columnar tab stop. Each SET-UP A feature is described in detail in Section 3.2.2. SET-UP B summarizes the status of other terminal features and is described in detail in Section 3.2.3. Table 3-1 summarizes the various features that are determined in SET-UP A and SET-UP B.

<sup>\*</sup>If the buffered printer option is selected, SET-UP mode is divided into 3 parts, see Section 6.

3.2.1.1 How to Enter SET-UP Mode

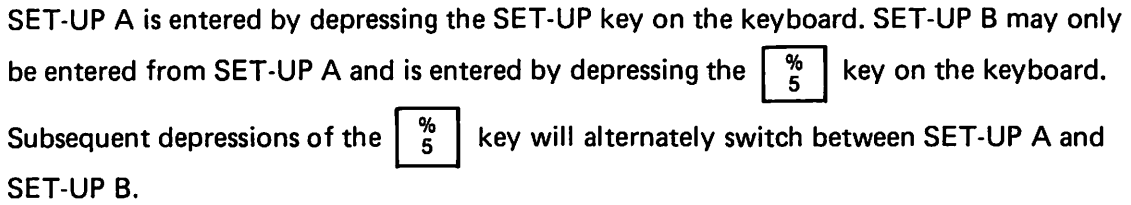

3.2.1.2 How to Determine the Status of SET-UP Features

When SET-UP A is entered, the screen will display a presentation as shown in Figure 3-1. This presentation shows the location of each tab stop, as indicated by a "T" and also shows whether an 80 column or 132 column format is enabled.

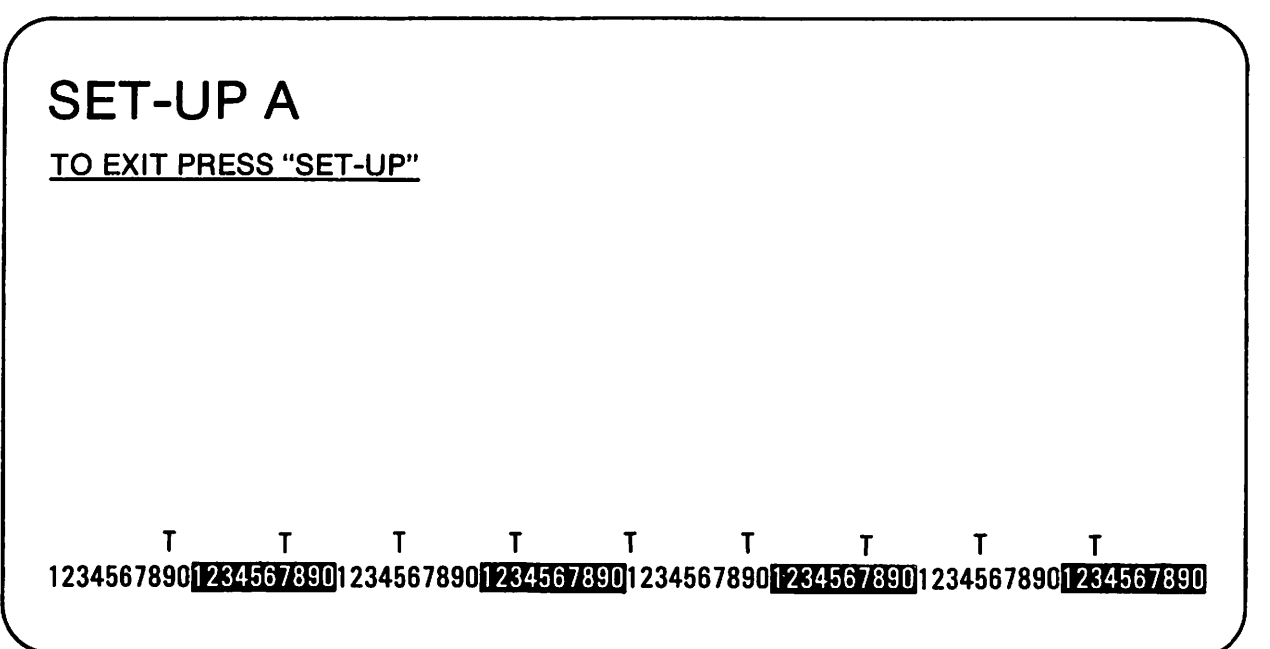

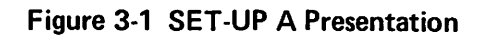

When SET-UP B is entered, the screen will display a presentation as shown in Figure 3-2. This presentation shows which features are enabled per the summary in Figure 3-3.

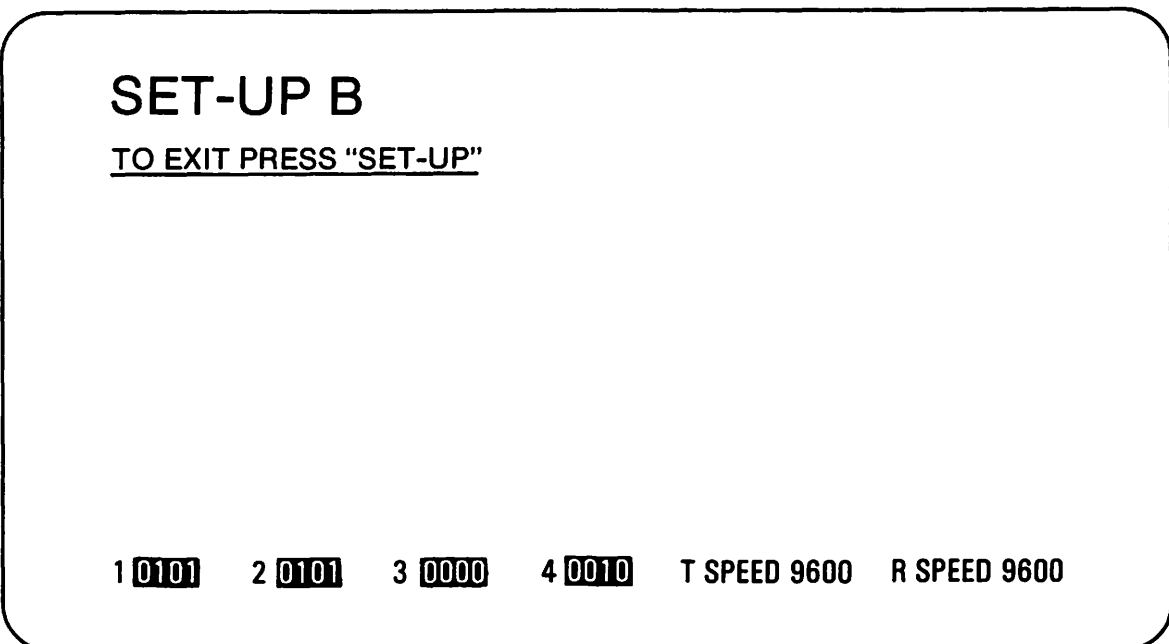

Figure 3-2 SET-UP B Presentation

# 3.2.1.3 How to Change SET-UP Features

As noted earlier in this section, SET-UP features may be stored in non-volatile memory. The SET-UP features stored when the VISUAL 100 is shipped from the factory are shown in Figures 3-1 and 3-2.

To change any or all of the SET-UP features from the keyboard, the following procedure should be followed:

- 1. Enter SET-UP mode by depressing the SET-UP key.
- 2. Select either SET-UP A or SET-UP B by depressing the  $\frac{8}{5}$  key on the keyboard. SET-UP A must be selected to change SET-UP A features and SET-UP B must be selected to change SET-UP B features. Table 3-1 lists the features that are changeable in SET-UP A and SET-UP B.
- 3. Position the cursor, (via the  $\left| \begin{array}{c} \text{ } \\ \text{ } \end{array} \right|$  spacebar, tab or return keys), over the feature or tab stop to be changed. (Some features may be changed by depressing a single dedicated key and thus do not require this step.)
- 4. Depress the  $\begin{bmatrix} 6 \\ 1 \end{bmatrix}$  key to change the feature under which the cursor resides or depress the particular key dedicated to changing the SET-UP feature.

Some SET-UP features may also be changed from the host computer by set/reset mode control sequences. Table 3-1 shows which SET-UP features are host changeable via modes and Section 5.3.2.12 details each mode.

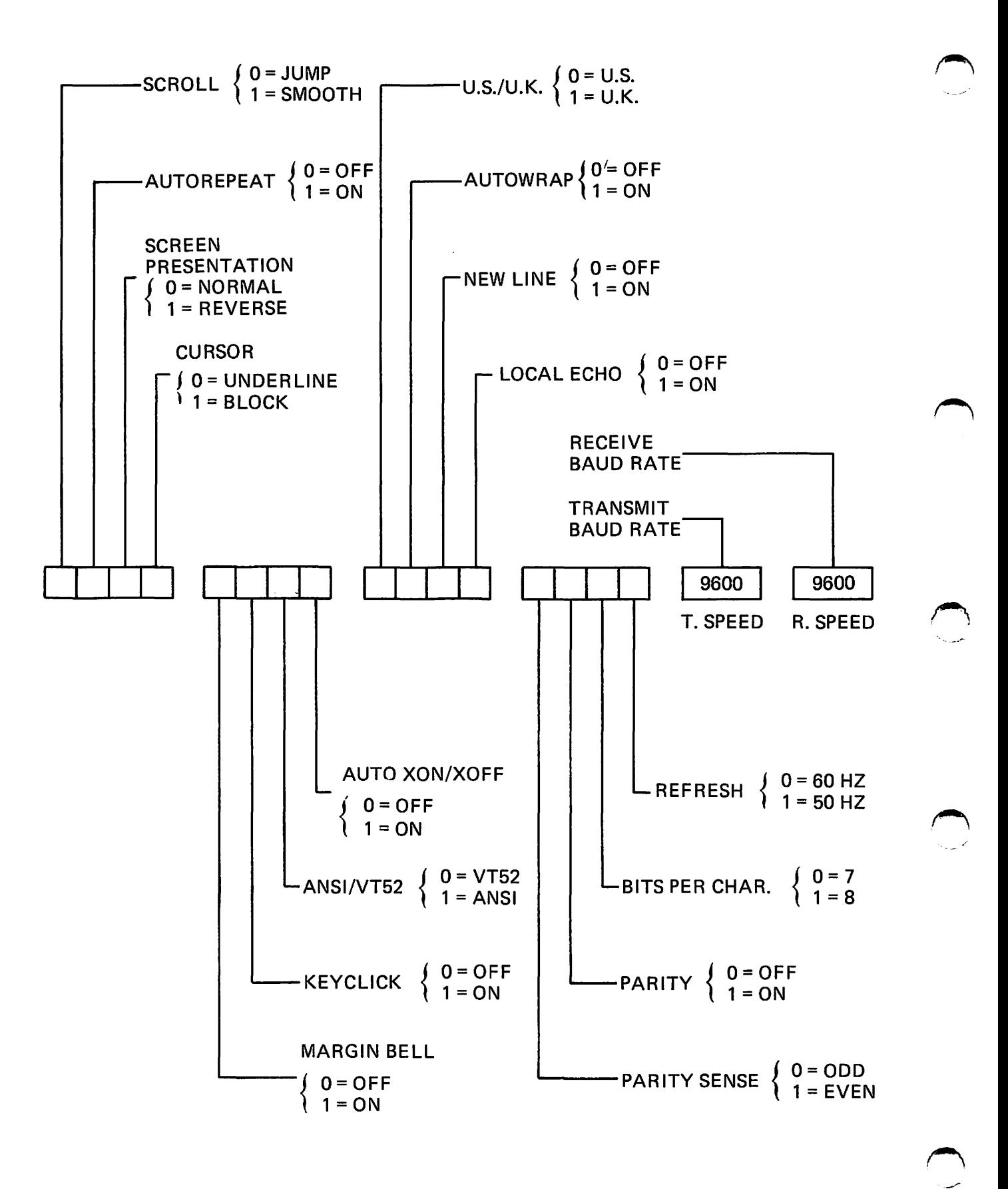

Figure 3-3 SET-UP B Summary

| <b>SET-UP</b><br><b>Feature</b> | Changed in<br>SET-UP A SET-UP B |              | <b>Dedicated Key</b><br><b>Used to Change</b><br><b>Feature</b> | <b>Position Cursor</b><br>then Depress $\frac{1}{6}$<br><b>Key to Change</b><br><b>Feature</b> | Changeable<br>from Host |
|---------------------------------|---------------------------------|--------------|-----------------------------------------------------------------|------------------------------------------------------------------------------------------------|-------------------------|
| Line/Local                      | $\checkmark$                    | $\sqrt{}$    | $\frac{5}{4}$                                                   |                                                                                                |                         |
| <b>Characters Per</b><br>Line   | $\checkmark$                    |              | l.                                                              |                                                                                                | $\checkmark$            |
| <b>Tabs</b>                     | $\checkmark$                    |              | ę<br>$\frac{4}{3}$<br>and                                       |                                                                                                | $\checkmark$            |
| <b>Screen Brightness</b>        | $\sqrt{}$                       | $\checkmark$ | ł<br>ł<br>or                                                    |                                                                                                |                         |
| ANSI/VT52<br>Mode               |                                 | $\checkmark$ |                                                                 | $\checkmark$                                                                                   | $\checkmark$            |
| Smooth/Jump<br>Scroll           |                                 | $\sqrt{}$    |                                                                 | $\checkmark$                                                                                   | $\checkmark$            |
| Autorepeat                      |                                 | $\checkmark$ |                                                                 | $\checkmark$                                                                                   | $\checkmark$            |
| <b>Screen</b><br>Presentation   |                                 | $\sqrt{}$    |                                                                 | $\checkmark$                                                                                   | $\checkmark$            |
| <b>Cursor Selection</b>         |                                 | $\sqrt{}$    |                                                                 | $\sqrt{}$                                                                                      |                         |
| <b>Margin Bell</b>              |                                 | $\sqrt{}$    |                                                                 | $\checkmark$                                                                                   |                         |
| <b>Key Click</b>                |                                 | $\sqrt{ }$   |                                                                 | $\sqrt{}$                                                                                      |                         |
| Auto XON/XOFF                   |                                 | $\sqrt{}$    |                                                                 | $\checkmark$                                                                                   |                         |
| U.S./U.K. Char.<br><b>Set</b>   |                                 | $\sqrt{}$    |                                                                 | $\checkmark$                                                                                   | $\checkmark$            |
| Autowrap                        |                                 | $\checkmark$ |                                                                 | $\checkmark$                                                                                   | $\checkmark$            |
| <b>New Line</b>                 |                                 | $\sqrt{}$    |                                                                 |                                                                                                | $\checkmark$            |
| <b>Local Echo</b>               |                                 |              |                                                                 |                                                                                                | $\checkmark$            |
| Parity                          |                                 | $\checkmark$ |                                                                 | $\checkmark$                                                                                   |                         |
| <b>Parity Sense</b>             |                                 | $\checkmark$ |                                                                 | $\checkmark$                                                                                   |                         |
| <b>Bits Per Character</b>       |                                 | $\checkmark$ |                                                                 | $\checkmark$                                                                                   |                         |
| <b>Refresh Rate</b>             |                                 | $\checkmark$ |                                                                 | $\sqrt{}$                                                                                      |                         |
| <b>Transmit Speed</b>           |                                 | $\checkmark$ | $\frac{8}{7}$                                                   |                                                                                                |                         |
| <b>Receive Speed</b>            |                                 | $\checkmark$ | ٠<br>8                                                          |                                                                                                |                         |
| Answerback                      |                                 | $\checkmark$ | Special sequence<br>required to<br>change feature.              |                                                                                                |                         |

TABLE 3-1 SET-UP FEATURE CHANGE SUMMARY

By following the steps listed in Section 3.2.1.3, SET-UP features may be changed to suit the preference of a particular operator, and to achieve terminal compatibility with the host computer.

After changing any or all of the SET-UP features, and exiting SET-UP mode, the VISUAL 100 will function per the new configuration. Please note that the new configuration of SET-UP features is selected on a temponry basis only. The SET-UP features initially displayed are still stored in the non-volatile RAM memory and are remembered by the terminal. The VISUAL 100 will recall and function perthis fixed configuration when; the terminal is reset, the terminal is powered-down then powered-up, or a RECALL operation is performed. (See Section 3.2.1.4 for a discussion of the R ECA LL operation, see Section 3.2.1.6 for a discussion of the RESET operation.)

If, after changing SET-UP features, it is desired to store the new SET-UP configuration, a SAVE operation must'be performed. (See Section 3.2.1.5 for a discussion of the SAVE operation.)

3.2.1.4 Performing a RECALL Operation

The stored SET-UP features may vary from the SET-UP features currently selected. If it is desired to return to the stored features, the RECALL operation should be performed per the following:\*

- 1. Enter SET-UP mode
- 2. Depress the SHIFT and R keys simultaneously. The screen will be cleared. After a few seconds the terminal will return to SET-UP A mode.
- 3.2.1.5 Performing a SAVE Operation

The SAVE operation is used to store all current SET-UP features, and is performed per the following:

- 1. Enter SET-UP mode
- 2. Depress the SHIFT and S keys simultaneously. After a few seconds the terminal will return to SET-UP A mode.

After performing the SAVE operation the current SET-UP features will be stored. To select SET-UP features temporarily, *do not* use the SAVE operation, simply exit SET-UP mode after changing the features.

<sup>\*</sup> Resetting or powering-down the terminal will also cause the SET·UP features to return to those stored.

#### 3.2.1.6 Performing a RESET Operation

The RESET operation has the same effect as powering-down then powering-up the terminal and is used to run the self-test and return the SET-UP features to their fixed states. This operation will also clear the screen of any data. The RESET operation is performed per the following:

- 1. Enter SET-UP mode
- 2. Depress the  $\begin{bmatrix} 1 & 1 \\ 0 & 1 \end{bmatrix}$  key on the keyboard. The terminal will reset and return to all initialized parameters and fixed SET-UP features.

#### 3.2.2 SET-UP Feature Definitions

This section describes each SET-UP feature and the effect of each feature on the VISUAL 100.

#### 3.2.2.1 Line/Local

On-line or local operation may be selected in either SET-UP A or SET-UP B mode by depressing the  $\begin{bmatrix} 3 \\ 1 \end{bmatrix}$  key. On-line operation is indicated by the illumination of the

ON-LINE LED. When On-line the terminal may send and receive data from the host computer.

Local operation is indicated by the illumination of the LOCAL LED. When in Local, the terminal is electrically disconnected from the host computer. Any data entered at the keyboard is looped back through the terminal receiver and displayed on the screen.

#### 3.2.2.2 Characters Per Line

 $\blacktriangledown$ 

The VISUAL 100 may display a screen format of either 24 lines of 80 characters, or 24 lines of 132 characters. When changing between the 80/132 column formats, the contents of the screen are destroyed.

Characters per line may also be changed by the host, see Section 5.3.2.12.

# **NOTE**

If double width characters are used, the number of characters per line is halved i.e., a 132 column format used in conjunction with double width characters provides for 66 double-width characters per line.

# 3.2.2.3 TASS

In SET-UP A mode, the location of each tab stop is indicated by a "T". All tab stops may be cleared by depressing the  $\frac{1}{2}$  key or tab stops may be cleared individually. To set or clear a stop on an individual basis, the following procedure should be followed:

- 1. Position the cursor under the tab stop to be set or cleared.
- 2. Depress the  $\lvert \mathcal{Q} \rvert$  key to set/clear the tab stop at the cursor location. Subsequent depressions of the  $\sqrt{\frac{6}{5}}$  key will alternately set/clear the tab stop at the cursor location.

Tab stops may also be set and cleared by the host computer, see Section 5.3.2.8.

# 3.2.2.4 Screen Brightness

Screen brightness may be adjusted up or down, in either SET-UP A or SET-UP B mode.

Screen brightness is increased by depressing the  $\parallel \blacktriangle$  | key, and decreased by depressing

the  $|$   $|$   $|$  key.

# 3.2.2.5 ANSI/VT-52\*

The VISUAL 100 operates according to two different programming standards – American National Standards Institute (ANSI) and VT-52. In ANSI Mode, the VISUAL 100 will generate and respond to control codes and control sequences as defined in ANSI standard X3.64,1977. In VT-52 Mode, the VISUAL 100 is compatible with the DEC VT-52 terminal. The control sequences associated with each programming standard are discussed in Section 5.

ANSI/VT-52 Mode may also be changed by the host computer, see Section 5.3.2.12.

# 3.2.2.6 Smooth/Jump Scroll

Scrolling of data on the screen may take place in one of two ways; smooth scroll or jump scroll.

Jump scroll is the traditional scrolling method whereby lines of data move *one line* at a time to make room for new lines of data entered on the screen.

Smooth scroll is a scrolling method whereby lines of data move a *scan line* at a time to make room for new lines of data entered on the screen. Smooth scroll is a human engineering feature which allows scrolling lines of data to be more easily read by an operator.

Smooth/Jump scroll may also be changed from the host computer, see Section 5.3.2.12.

<sup>\*</sup>VT-52 is a trademark of Digital Equipment Corporation.

#### **NOTE**

In some applications enabling smooth scroll may necessitate a baud rate limitation. To ensure that no data is lost, the Auto XON/XOFF feature should be enabled and supported by the host computer when using smooth scroll, see Section 3.2.2.12.

#### 3.2.2.7 Autorepeat

When enabled, the autorepeat feature allows each key to generate its' code at a rate of 30 times per second, when the key is depressed for more than 0.75 seconds. All keys will be auto-repeating except for ESC, NO SCROLL, RETURN, TAB, and CTRL with any key, when autorepeat is enabled. When autorepeat is disabled, each key will generate its code once per key depression.

Autorepeat may also be selected by the host computer, see Section 5.3.2.12.

#### 3.2.2.8 Screen Presentation

This feature allows characters to be formed by white dots on a black background or black dots on a white background.

Screen presentation may also be changed by the host computer, see Section 5.3.2.12.

#### 3.2.2.9 Cursor Selection

The cursor marks the point where the next character will be entered on the screen and may be defined to be either a blinking block or a blinking underline.

#### 3.2.2.10 Margin Bell

When enabled, this feature allows a warning bell to be sounded when the cursor is eight characters from the end of the current line. When disabled no warning bell will be sounded.

#### 3.2.2.11 Keyclick

When enabled, this feature provides for an audible keyclick tone to be generated by the VISUAL 100 every time a code-generating key is depressed. When disabled, no audible tone will be sounded to indicate the generation of a code by key depression.

#### 3.2.2.12 Auto XON/XOFF

This feature allows the VISUAL 100 to automatically generate the XOFF (DC3) and XON (DC1) synchronization codes to make sure data transmitted from the host computer is not lost. When enabled, this feature will cause the XOFF code to be transmitted when; the receive FIFO buffer is almost full, the NO SCROLL key is depressed, SET-UP mode is entered, or CTRL-S is depressed.

The XON code will be automatically transmitted to resume host transmission when; the receive FIFO buffer is almost empty, the NO SCROLL key is depressed again, SET-UP mode is exited, or CTRL-Q is depressed.

# **NOTE**

# The host computer must respond to XON/XOFF protocol for the Auto XON/XOF F faature to be effective.

# 3.2.2.13 U.K./U.S. Character Set

This feature determines whether the VISUAL 100 will operate with a United States or United Kingdom character set. The only difference between the two sets is one character.

When the U.S. set is enabled, the  $\frac{1}{6}$   $\frac{1}{6}$  key (shifted) and octal code 043 will cause display

of the # character. When the U.K. set is enabled, the  $\begin{array}{c|c} \n# \text{E} & \text{key (shifted) and octal code} \\
\end{array}$ 043 will cause display of the £ character.

U.S.lU. K. character set is also host computer selectable, see Section 5.3.2.9.

# 3.2.2.14 Autowrap

This feature determines whether the cursor will automatically advance to the first position of the next line upon entering a character into the last position of the current line. When enabled, the cursor will wraparound automatically and enter the character on the first position of the new line. When disabled, the cursor will remain in the last column and any successive characters entered will overlay the last character on the line.

Autowrap may also be selected by the host computer, see Section 5.3.2.12.

# 3.2.2.15 New Line

When enabled, the New Line feature will cause the RETURN key to generate the CR and LF codes, and a received LF causes a new line function to be performed. When disabled, the RETURN key generates only the CR code, and a received LF causes only a line feed to be performed.

New Line may also be selected by the host computer, see Section 5.3.2.12.

# 3.2.2.16 Local Echo

The Local Echo feature provides for an automatic "echoing" of transmitted data back to the screen. If an echoing of transmitted data is not desired, or the host computer or modem provides an echo, this feature should be disabled.

Local Echo may also be selected by the host computer, see Section 5.3.2.12.

# 3.2.2.17 Parity

The Parity feature provides a check for errors in host transmitted data. When this feature is enabled, the VISUAL 100 will check received data for correct parity (odd or even) and generate parity on transmitted data. If a character is received with incorrect parity, a

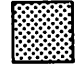

will be placed on the screen in place of the error character.

18

#### 3.2.2. 18 Parity Select

The Parity Select feature determines whether an odd or even parity checking scheme will be utilized. If the Parity feature is disabled, the Parity Select feature will be disregarded.

#### 3.2.2.19 Bits Per Character

This feature determines whether each transmitted character will contain 7 or 8 data bits. When enabled, this feature will cause 8 bit characters to be transmitted with bit #8 (L.S.B.) always set to space  $(\emptyset)$ . When disabled, each transmitted character will contain 7 data bits. See Figure 2-1 for possible byte configurations.

#### 3.2.2.20 Refresh Rate

50 and 60 H<sub>z</sub> refresh-rate capability is built into the basic unit and is determined by this feature. When this feature is OFF, 60 H<sub>z</sub> is selected, when ON, 50 H<sub>z</sub> is selected.

# 3.2.2.21 Transmit Speed

This feature is used to select one of the 16 available transmit baud rates. When in SET-UP B mode, each depression on the  $\frac{8}{7}$  key will cause the terminal to step through and display the various transmit baud rates until the desired transmit speed is reached.

#### 3.2.2.22 Receive Speed

This feature is used to select one of 16 available receive baud rates. When in SET-UP B mode, each depression of the  $\begin{bmatrix} 1 \end{bmatrix}$  key will cause the terminal to step through and display the various receive baud rates until the desired receive speed is reached.

#### 3.2.2.23 Answerback Message

The Answerback Message is set in a manner different from other terminal features. The Answerback Message will be automatically sent to the host computer upon request, (without affecting the screen), or whenever CTRL-BREAK is depressed. Answerback is set per the following procedure:

- 1. Enter SET-UP B mode.
- 2. Depress the SHIFT and A keys simultaneously. The terminal will display "A=" on the screen.
- 3. Enter the message terminator character. This character will not be part of the Answerback Message and may be any character not used in the Answerback Message.
- 4. Enter the Answerback Message which may be a maximum of 20 characters long, and may contain any ASCII characters including control codes. If control codes

are part of the message, they will be displayed as  $\blacklozenge$  when entered.

5. Enter the message terminator character to end the Answerback Message.

After completing the above steps, the Answerback Message is selected on a temporary basis. The Answerback Message may be stored on a fixed basis, like any other SET-UP feature, by performing the SAVE operation.

# **4. KEYBOARD CONTROLS AND L.E.D.'S**

This section describes the various keys and L.E.D. indicators on the VISUAL 100 keyboard and also describes the codes transmitted and effects of each key on the terminal. Please note that the effect of each key on the terminal may vary depending on the SET-UP features selected. For example, the current state of the ANSI/VT-52 feature will cause the codes transmitted by some keys to be different.

The VISUAL 100 keyboard is illustrated in Figure 4-1.

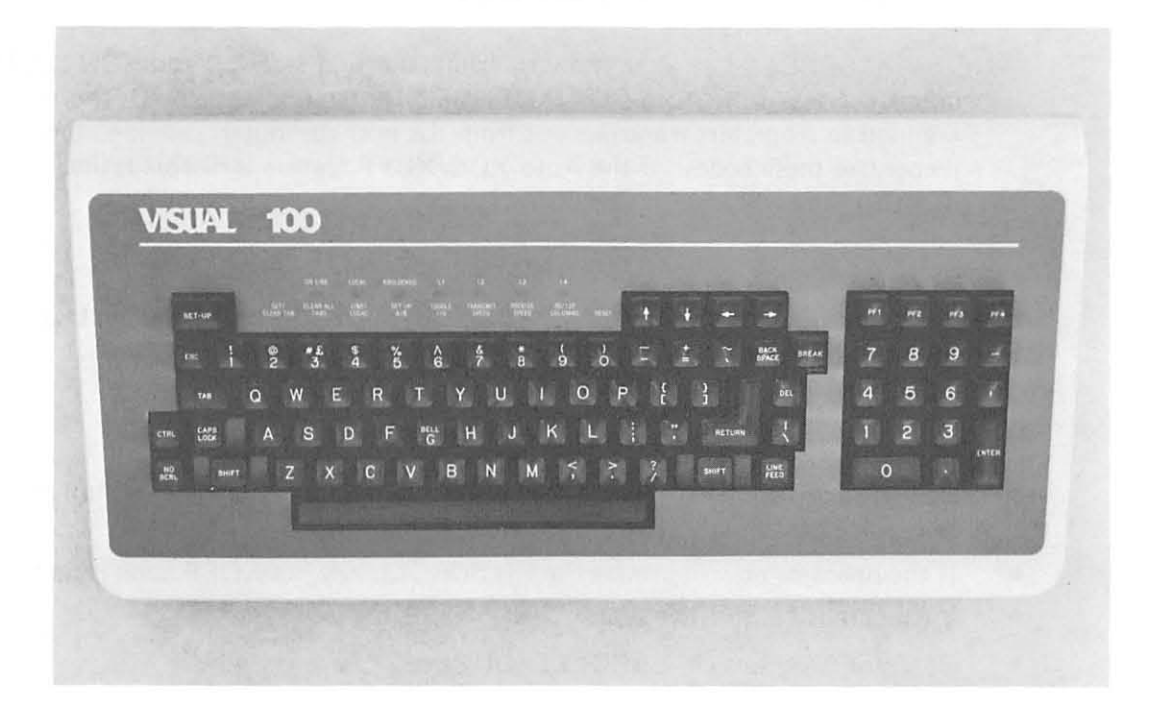

Figure 4-1 Visual 100 Keyboard Layout

#### **NOTE**

The actions taken by the various key depressions listed in this section, assume the transmitted code(s) are "echoed" back to the terminal. The transmitted codes can have no effect on the terminal unless echoed.

SET UP

This key is used to alternately enter and exit SET-UP mode. If the Auto XON/ XOFF feature is enabled, this key will transmit the XOFF code (DC3) when SET-UP mode is entered, and transmit the XON code (DC1) when SET-UP mode is exited. If the Auto XON/XOFF feature is disabled, the SET-UP key will transmit no codes when entering/ exiting SET-UP mode.

ESC

Depressing the ESC key will cause the terminal to transmit the ESC control code (octal 033). This code is used to initiate multi-code control sequences. Section 5.3 details all multi-code sequences and their effects on the terminal.

The CTRL key does not produce a code by itself. It is depressed in conjunction with other keys to produce the control codes as described in Section 5.2.

The SHI FT key does not produce a code by itself. When depressed in conjunction with alpha-numeric keys, it causes transmission of the corresponding upper case alpha code or the code whose symbol appears on the upper part of the key. Two SHIFT keys are on the keyboard for operator convenience.

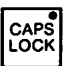

ISHIFTi

CTRL

The CAPS LOCK key does not produce a code when depressed. This key enables the transmission of only upper case alpha characters. The numeric and special keys are not affected by the CAPS LOCK key.

NO<br>SCRL

The NO SCROLL key alternately transmits the XOFF (DC3) and XON (DC1) control codes, if the Auto XON/XOFF SET- UP feature is enabled. These codes are used to stop/start transmissions from the host computer, provided the host recognizes these codes. If the Auto XON/XOFF feature is disabled, the NO SCROLL key will transmit no codes.

#### **NOTE**

When the Auto XON/XOFF feature is enabled, the NO SCROLL key will be synchronized with the use of XON/XOFF codes generated by the terminal.

# **Example**

- Host's transmission causes terminal's FI FO buffer to become almost full causing terminal to automatically transmit XOFF.
- If the operator now depresses the NO SCROLL key, no XOFF code is sent.
- Buffer empties, no XON sent.
- Operator depresses NO SCROLL, XON sent.

TAB

Depressing the TAB key causes transmission of the HT control code (octal 011), and causes the cursor to advance to the next tab stop.

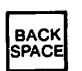

Depressing the BACKSPACE key causes transmission of the BS control code (octal 010), and causes the cursor to move one position to the left.

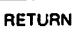

Depressing the RETURN key causes transmission of the CR control code (octal 015), and causes the cursor to move to the first column of the present line. If the New Line 'feature is enabled, the RETURN key will transmit the CR and LF control codes, and will cause the cursor to move to the first column of the next line.

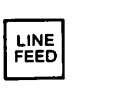

Depressing the LINEFEED key causes transmission of the LF control code (octal 012) and causes the cursor to move down one line.

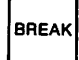

Depressing the BREAK key causes a 250 millisecond spacing condition on the data-line. Depressing SHI FT-BREAK causes a 3.5 second spacing condition of the data-line and causes the Data Terminal Ready lead to go low for 3.5 seconds. Depressing CTRL-BREAK causes transmission of the Answerback Message.

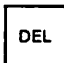

Depressing the DELETE key causes the DEL code (octal 177) to be transmitted.

SPACE BAR

Depressing the SPACE BAR causes the SP code (octal 040) to be transmitted, and causes the character at the cursor location to be erased and the cursor advanced one position.

 $\begin{array}{|c|c|c|}\hline \uparrow & \downarrow \end{array}$  $\begin{bmatrix} - \\ - \end{bmatrix}$ 

Depressing a cursor positioning key will cause the cursor to move one position in the direction indicated on the key. The codes transmitted by these keys will vary depending on whether ANSI or VT-52 mode is selected. Table 4-1 summarizes the codes transmitted for each key in both ANSI and VT-52 modes.

# TABLE 4-1

#### CODES TRANSMITTED BY CURSOR POSITIONING KEYS

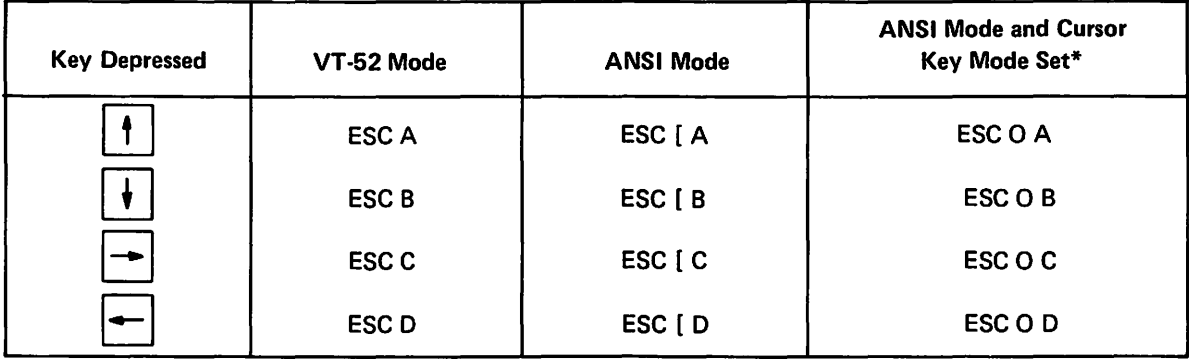

#### Codes Transmitted

\*See Section 5.3.2.12 for Cursor Key Mode definition

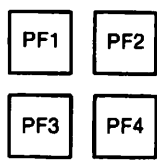

The four function keys labeled PF1 through PF4 send multi-code sequences that  $PF2$ are usually interpreted by an application program. By using these keys, the number of keystrokes necessary by an operator to access commonly used func-<br>PF4 tions is reduced to one.

The code sequences generated by these keys will vary depending on whether VT-52 or ANSI Mode is selected per Table 4-2.

# TABLE 4-2 CODES TRANSMITTED BY FUNCTION KEYS

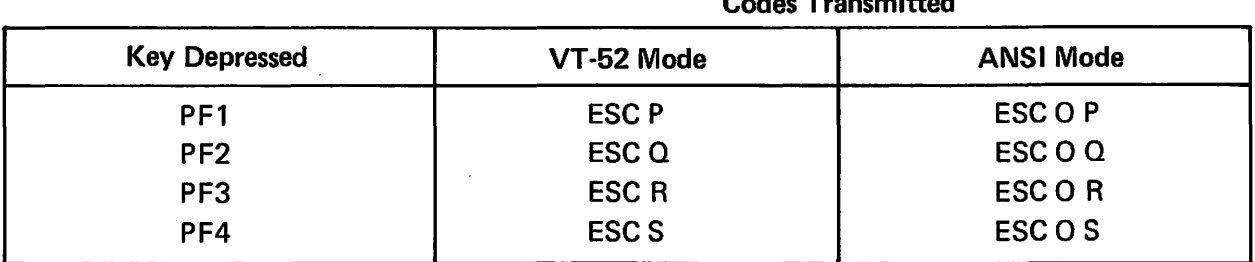

Numeric Keypad:

A numeric keypad is provided as standard for applications requiring a high volume of numeric input, and is arranged in a familiar adding machine style. Depressing any numeric key will cause transmission of the corresponding numeric code. The ENTER key will function in a manner identical to the RETURN key on the main keyboard as previously described.

Codes Transmitted

The keys on the numeric keypad may also be defined to send predetermined multi-code sequences when depressed by placing the VISUAL 100 in Alternate Keypad mode. When Alternate Keypad mode is entered, the code sequences transmitted by each key will vary depending on whether VT-52 or ANSI mode is selected. Table 4-3 illustrates the sequences transmitted by each key in both modes.

# TABLE 4-3

#### CODES TRANSMITTED IN ALTERNATE KEYPAD MODE

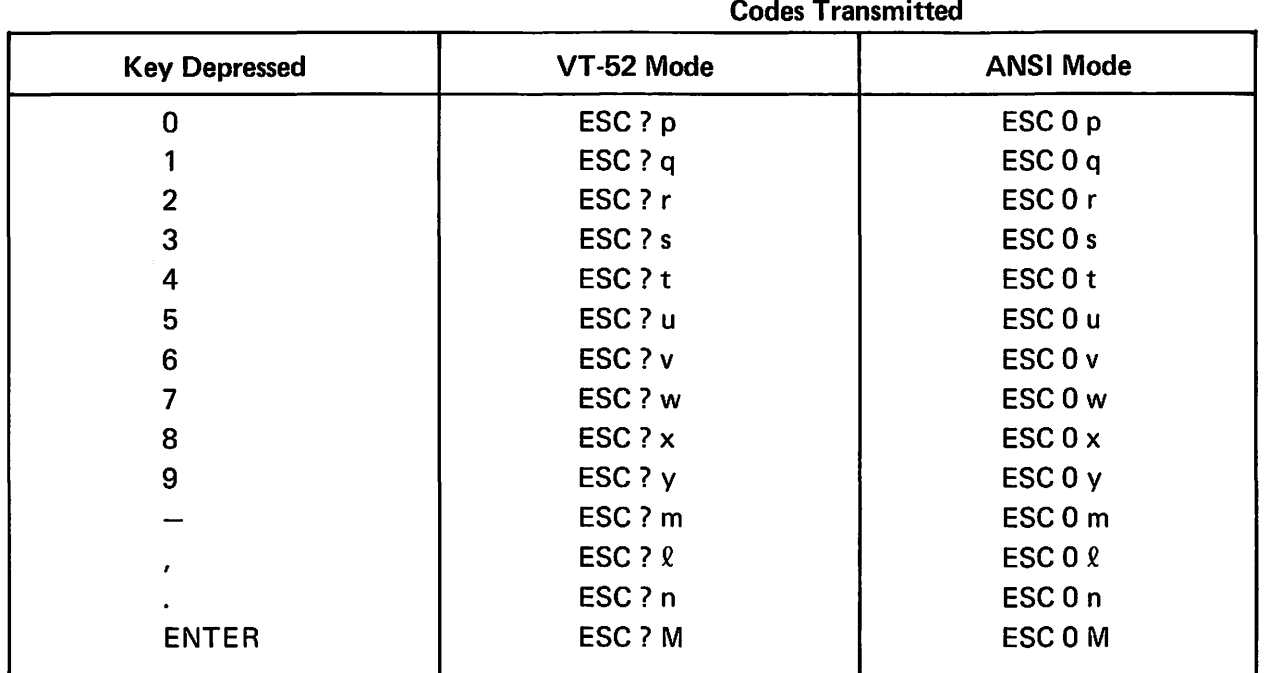

24

# **Keys Special** to SET-UP Mode:

When SET-UP mode is entered, some keys on the main keyboard are used to change SET-UP features. Refer to Table 3-1 for a summary of each key and it's function in SET-UP mode.

# LED

,~

 $\blacktriangledown$ 

Indicators:

The VISUAL 100 keyboard has seven L.E.D. indicators, four that are programmable, and three that have a predetermined meaning.

The ON LINE L.E.D. indicates the terminal is electrically connected to the host computer. The LOCAL L.E.D. indicates the terminal is not electrically connected to the host computer. The KBD LOCKED L.E.D. indicates the keyboard is locked and cannot be used to send data to the host computer.

# **5. TERMINAL PROGRAMMING**

#### 5.1 GENERAL

As previously noted, the VISUAL 100 operates according to two different programming standards - American National Standard Institute's (ANSI) X3.64 standard of 1977, and DEC'S VT-52. This section details the control codes and control sequence functions used to control the VISUAL 100 in both ANSI and VT-52 modes.

A reference card which summarizes all remote commands is located near the rear of the manual, and Appendices I, II, and III also summarize all remote commands.

#### 5.2 CONTROL CODES

This section describes how the VISUAL 100 responds to received control codes. Control codes are defined as codes from columns one and two of the ASCII code chart and the DEL code (octal 177). Not all control codes have an effect on the VISUAL 100. The control codes that do have an effect on the VISUAL 100 are the same in ANSI and VT-52 modes and are listed in Table 5-1.

## 5.3 CONTROL SEQUENCE FUNCTIONS

This section describes how the VISUAL 100 responds to received Control Sequences. The section is broken down into two major segments - Control Sequences recognized in VT-52 mode and Control Sequences recognized in ANSI mode.

Control Sequences used to control the optional Buffe.'ed Printer Interface are not included in this section. See Section 6.

#### 5.3.1 Control Sequences Recognized in VT-52 Mode

The VISUAL 100 will decode and respond to the following Control Sequences, when received in VT-52 mode.

#### Move Cursor Up, ESC A

This sequence causes the cursor to move up one line. If the cursor is positioned on the top line no action will occur.

#### Cursor Down, ESC 8

This sequence causes the cursor to move down one line. If the cursor is positioned on the bottom line no action will occur.

#### Cursor Right, ESC C

This sequence causes the cursor to move right one position. If the cursor is positioned in the last column of a line no action will occur.

#### Cursor Left, ESC D

This sequence causes the cursor to move left one position. If the cursor is positioned in the first column of a line no action will occur.

| <b>Control Code</b>               | <b>Octal Equivalent</b> | <b>Action</b>                                                                                      |  |  |  |
|-----------------------------------|-------------------------|----------------------------------------------------------------------------------------------------|--|--|--|
| <b>NUL (Control SP/Control @)</b> | 000                     | Ignored by terminal.                                                                               |  |  |  |
| <b>ENQ (Control E)</b>            | 005                     | Initiates Answerback Transmission.                                                                 |  |  |  |
| <b>BEL (Control G)</b>            | 007                     | Rings Bell.                                                                                        |  |  |  |
| <b>BS (Control H)</b>             | 010                     | Backspaces Cursor.                                                                                 |  |  |  |
| HT (Control I)                    | 011                     | Advances cursor to next tab stop.                                                                  |  |  |  |
| LF (Control J)                    | 012                     | Cursor moves down one line, or down<br>one line to the left hand margin (see<br>Section 3.2.2.15). |  |  |  |
| VT (Control K)                    | 013                     | Same as LF.                                                                                        |  |  |  |
| FF (Control L)                    | 014                     | Same as LF.                                                                                        |  |  |  |
| CR (Control M)                    | 015                     | Move cursor to first position of present<br>line.                                                  |  |  |  |
| SO (Control N)                    | 016                     | Enable G1 character set (see Section<br>$5.3.2.8$ ).                                               |  |  |  |
| SI (Control O)                    | 017                     | Enable GO character set (see Section<br>$5.3.2.8$ ).                                               |  |  |  |
| DC1 (Control Q)                   | 021                     | XON code, signals terminal to start<br>transmission.                                               |  |  |  |
| DC3 (Control S)                   | 023                     | XOFF code, signals terminal to stop<br>transmission.                                               |  |  |  |
| CAN (Control X)                   | 030                     | Used to immediately abort an ESC<br>sequence.                                                      |  |  |  |
| SUB (Control Z)                   | 032                     | Same as CAN.                                                                                       |  |  |  |
| ESC (Control [)                   | 033                     | Initiates escape functions.                                                                        |  |  |  |
| <b>DEL</b>                        | 177                     | Ignored by terminal.                                                                               |  |  |  |

TABLE 5-1 CONTROL CODE SUMMARV

 $\Gamma$   $\gamma$ 

#### Enter Graphics Mode, ESC F

This sequence causes the terminal to enter Graphics mode. When Graphics mode is entered, all received lower-case ASCII codes (octals 137-172) and the ASCII codes for  $\}, \cdot, \cdot$  and  $\sim$ (octals 173-176) are displayed as graphic characters. Table 5-2 shows the graphic character associated with each ASCII code.

#### Exit Graphics Mode, ESC G

This sequence causes the terminal to exit Graphics mode.

#### Cursor Home, ESC H

This sequence causes the cursor to move to the home position (upper left-hand corner of the screen).

#### Reverse Line Feed, ESC I

This sequence causes the cursor to move up one line. If the cursor is positioned on the top line, the contents of the screen will scroll down one line.

#### Erase to End of Screen, ESC *J*

This sequence causes erasure of all data from the cursor position to the end of the screen.

#### Erase to End of Line, ESC K

This sequence causes erasure of all data from the cursor position to the end of the line .

#### Cursor Addressing, ESC Y

This sequence is used for positioning the cursor on an absolute basis. The next two codes following this sequence will be interpreted as the new line and column positions respectively. Table 5-3 shows the codes used for cursor addressina.

#### Identify, ESC Z

 $\blacktriangle$ 

This sequence requests the terminal to verify that it is a VT-52 and is switched on and ready for communication. If this is the case, the terminal will respond with ESC/Z. If the terminal has the Printer Option installed, it will respond with ESC/M.

#### Enter Alternate Keypad Mode, ESC =

This sequence causes the terminal to enter Alternate Keypad mode. When entered, this mode causes keys on the numeric keypad to transmit special escape sequences as opposed to their regular codes. The code sequence generated by each Key is summarized in Table 4-3.

#### Exit Alternate Keypad Mode, ESC>

This sequence causes the terminal to exit Alternate Keypad mode.

#### Enter ANSI Mode ESC <

This sequence causes the terminal to enter ANSI mode.

| <b>ASCII</b><br>Code | <b>Octal</b> | <b>Graphic</b>            | Desc.                          | <b>ASCII</b><br>Code      | <b>Octal</b> | <b>Graphic</b>     | Desc.                              |
|----------------------|--------------|---------------------------|--------------------------------|---------------------------|--------------|--------------------|------------------------------------|
|                      | 137          |                           | <b>Blank</b>                   | $\mathbf{o}$              | 157          |                    | Bar at<br>Scan 1                   |
| $\mathbf{v}$         | 140          |                           | Diamond                        | p                         | 160          |                    | Bar at<br>Scan 3                   |
| a                    | 141          |                           | <b>Checker</b><br><b>Board</b> | q                         | 161          |                    | Bar at<br>Scan 5                   |
| þ                    | 142          | $H_T$                     | Horiz.<br>Tab                  | $\mathsf{r}$              | 162          |                    | Bar at<br>Scan 7                   |
| C                    | 143          | $F_F$                     | Form ·<br>Feed                 | $\boldsymbol{\mathsf{s}}$ | 163          |                    | Bar at<br>Scan 9                   |
| d                    | 144          | $\mathtt{c}_{\mathsf{R}}$ | Carge.<br>Return               | $\mathbf t$               | 164          | ۳                  | T Left                             |
| е                    | 145          | LF                        | Line<br>Feed                   | u                         | 165          | $\rightarrow$      | T Right                            |
| $\mathbf f$          | 146          | $\bullet$                 | <b>Degree</b>                  | $\mathbf v$               | 166          | T                  | T Down                             |
| g                    | 147          | Ŧ                         | Plus<br>or<br><b>Minus</b>     | W                         | 167          | T                  | T Up                               |
| h                    | 150          | $N_{L}$                   | <b>New</b><br>Line             | $\boldsymbol{\mathsf{x}}$ | 170          | I                  | Vert.<br><b>Bar</b>                |
| i                    | 151          | $V_T$                     | Vert.<br>Tab                   | y                         | 171          | $\leqslant$        | Less<br>than or<br>equal           |
| j                    | 152          | ┙                         | Lower<br>Right<br>Corner       | z                         | 172          | ≥                  | <b>Greater</b><br>than or<br>equal |
| k                    | 153          | ᄀ                         | Upper<br>Right<br>Corner       | ∤                         | 173          | $\boldsymbol{\pi}$ | Pi                                 |
| $\mathbf{1}$         | 154          | $\Gamma$                  | Upper<br>Left<br>Corner        | $\frac{1}{4}$             | 174          | $\neq$             | <b>Not</b><br>equal<br>to          |
| m                    | 155          | L                         | Lower<br>Left<br>Corner        | ł                         | 175          | $\mathbf f$        | Pound<br>Sign                      |
| n                    | 156          |                           | Inter-<br>sect<br>lines        | $\tilde{\phantom{0}}$     | 176          | ٠                  | Center<br>Dot                      |

TABLE 5-2 GRAPHIC CHARACTER SET

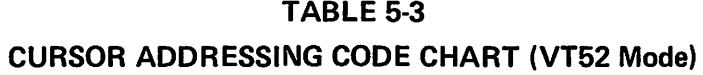

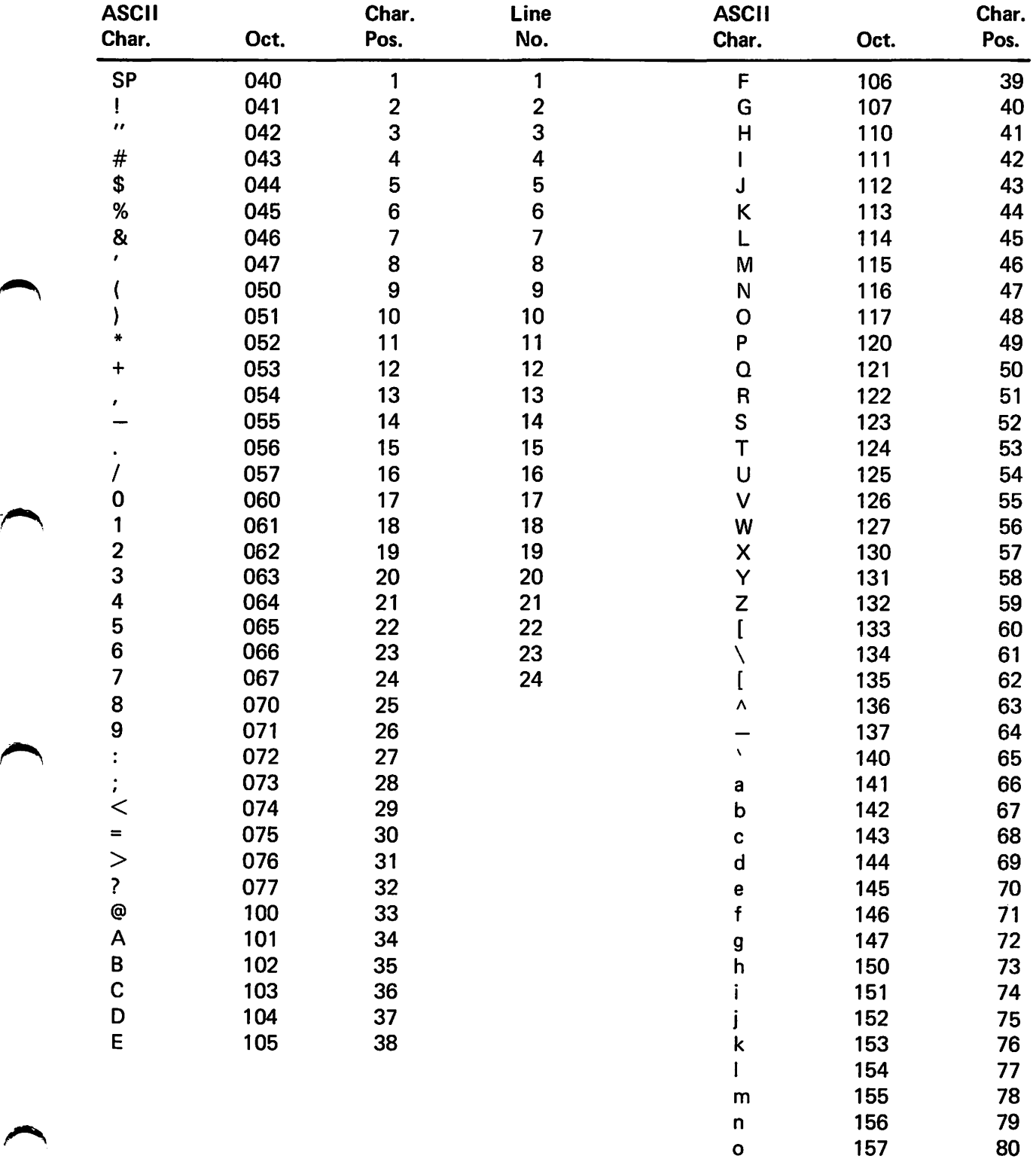

### 5.3.2 Control Sequence Recognized in ANSI Mode

### 5.3.2.1 General

This section describes each control sequence recognized by the VISUAL 100 in ANSI mode. Many of the control sequences described in this section conform to the basic format, as specified by the ANSI X3.64 standard.

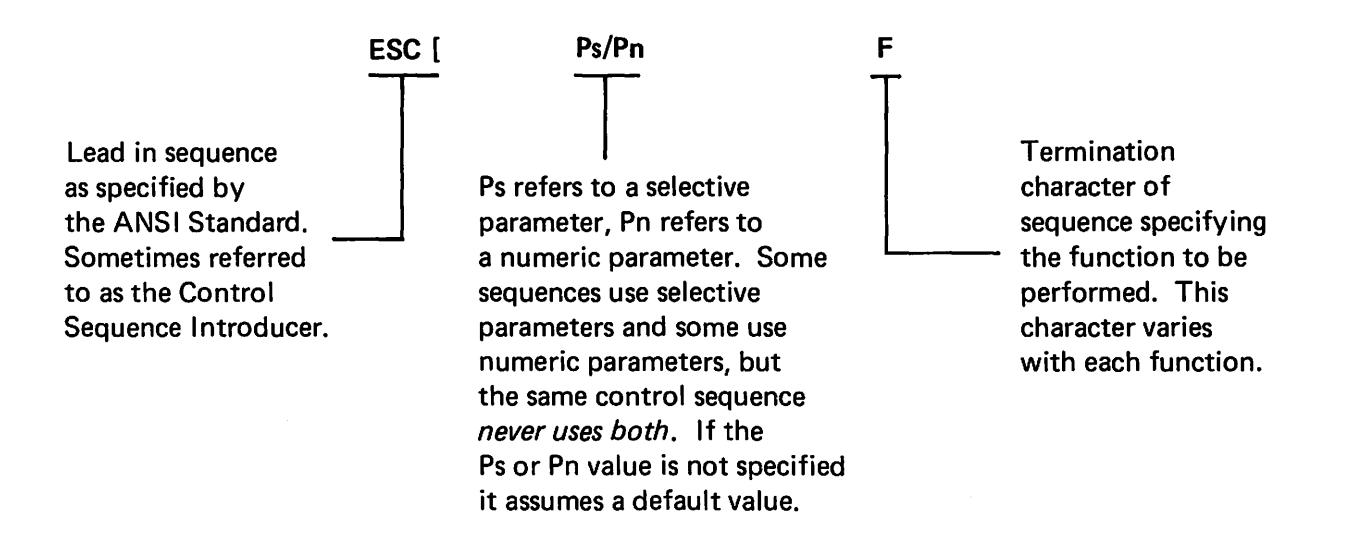

The following examples demonstrate the use of all three elements of the control sequence as specified by the ANSI X3.64 standard. Spaces are used for clarity only are not part of the sequence.

Example 1: Control Sequence Using Numeric Parameter, Move Cursor up 6 lines

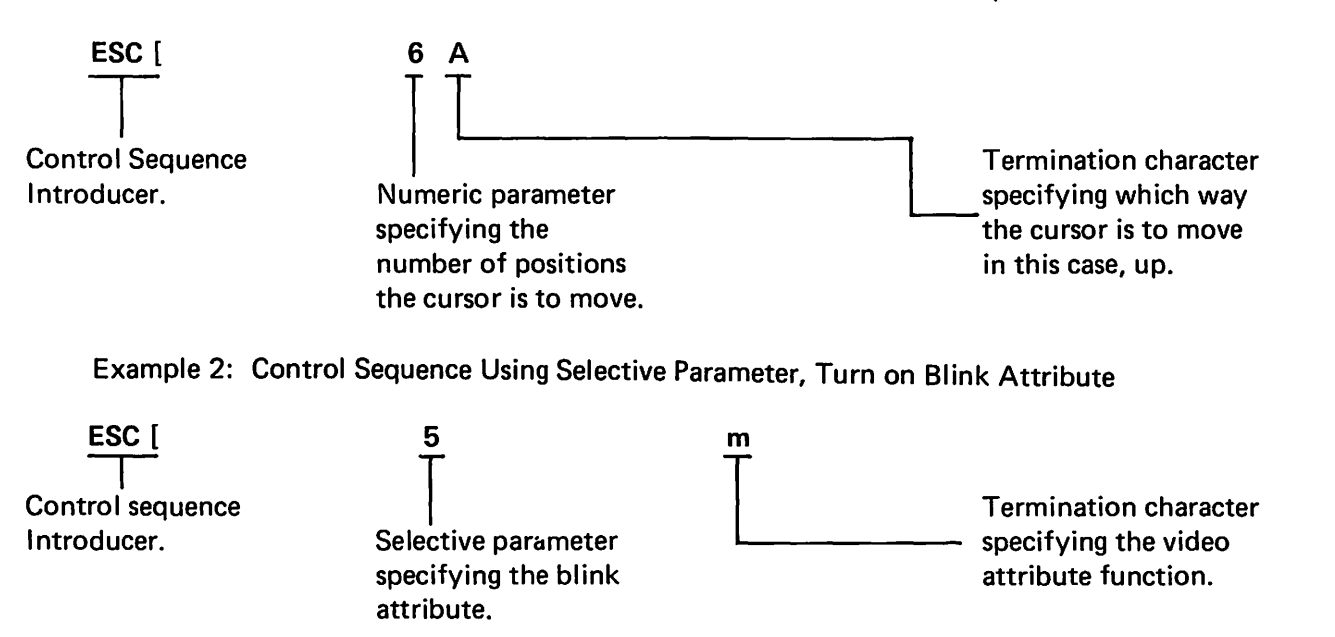
If multiple numeric or selective parameters are used in a control sequence, they must be separated with a semi-colon character.

Some of the control sequences described in this section are not specified in the ANSI X3.64 standard, but have been added to enhance the operational capabilities of the VISUAL 100 when in ANSI mode. The control sequences that are not actually specified in the X3.64 standard are noted as private control sequences.

## 5.3.2.2 Scrolling Region Command, ESC [x;y r{Private)

This command is used to set the top and bottom lines of the screen scrolling region. The lines on the screen are numbered 1-24. The first numeric parameter, x, sets the top boundary, and the second numeric parameter, y, sets the bottom boundary of the scrolling region. (Both numeric parameters are in decimal notation.) The default values are the entire screen, i.e.,  $x=1$  and  $y=24$ . The minimum size of the scrolling region is two lines. Once the scrolling region is defined the cursor positioning commands may move the cursor into but not out of the scrolling region.

## 5.3.2.3 Cursor Positioning Commands

The cursor positioning commands described in this section may cause a varying action depending on two factors: The defined scrolling region and the current state of Origin mode.

The user may define the scrolling region of the screen as described in Section 5.3.2.2. Once the scrolling region is defined, incremental cursor positioning commands (Up, Down, Right, Left) can position the cursor anywhere within the scrolling region, but cannot position the cursor outside of the scrolling region. The Absolute Cursor Positioning command remains unaffected by the screen scrolling region.

After the screen scrolling region is defined, a choice is provided for having line and column numbers on the screen dependent or independent of the defined scrolling region. For example, if line and column numbers are independent of the defined scrolling region, an received Absolute Cursor Positioning command with line and column parameters of 1, would position the cursor to the upper left-hand corner of the *screen*. If line and column numbers are dependent on the defined scrolling region, the aforementioned command would position the cursor to the upper left-hand corner of the *scrolling region*. Simply stated, the current state of Origin mode affects only the numbering of lines and columns on the screen and thus only the Absolute Cursor Positioning command.

## Cursor Up, Down, Right, Left, ESC [ Pn F

By using a single control sequence the cursor may be moved any number of increments up, down, right or left. The numeric parameter specifies how many increments the cursor is to move (default value is one) and the value of the termination character, F, determines the direction of movement as specified in Table 5-4.

| <b>Command Name</b>            | "F" Value | <b>Sequence</b> |  |  |  |
|--------------------------------|-----------|-----------------|--|--|--|
| Cursor Up (Pn times)           |           | ESC [ Pn A      |  |  |  |
| <b>Cursor Down (Pn times)</b>  |           | ESC [ Pn B      |  |  |  |
| <b>Cursor Right (Pn times)</b> | C         | ESC [ Pn C      |  |  |  |
| <b>Cursor Left (Pn times)</b>  |           | ESC [ Pn D      |  |  |  |

TABLE 5·4 ANSI MODE CURSOR CONTROL COMMANDS

# Absolute Cursor Positioning, ESC [ *x,y* H, or ESC [ x;y f

Either of the above control sequences may be used for positioning the cursor on an absolute basis. The above sequences will position the cursor to the line specified by x, and the column specified by y. 80th the line and column parameters are in decimal notation and are numbered from 1·24 and 1-80 respectively. (When using 132 column format, columns are numbered 1·132). The default value for x and y is one. If an attempt is made to posi· tion the cursor past screen boundaries the cursor will move to the screen boundary.

## Index, ESC D

This sequence causes the cursor to move down one position. If the cursor is positioned on the bottom line of the screen or the bottom of the screen scrolling region, the contents of the screen or scrolling region will scroll up one line.

## Reverse Index, ESC M

This sequence causes the cursor to move up one position. If the cursor is positioned on the top line of the screen or the top of the screen scrolling region, the contents of the screen or scrolling region will scroll down one line.

## Next Line, ESC E

This sequence causes the cursor to move to the beginning of the next line. If the cursor is positioned on the bottom line of the screen or the bottom of the screen scrolling region, the contents of the screen or scrolling region will scroll up one line.

"---

 $\overline{\phantom{0}}$ 

## **NOTE**

No action will occur if the Index/Reverse Index or Next Line commands are received while the cursor is positioned on top/bottom line of a screen that contains a scrolling region, if top/bottom line is not part of the scrolling region.

## Save Cursor, ESC 7 (Private)

This sequence causes the cursor position, character set, and graphic rendition to be saved.

## Restore Cursor, ESC 8 (Private)

This sequence causes restoration of the previously saved cursor position, character set, and graphic rendition.

## 5.3.2.4 Erasure Commands, ESC [ Ps F

;~

The same general control sequence format (ESC [ Ps F) is used for all erasure commands. The termination character, "F", determines whether erasure will occur on a line or screen basis, and the selective parameter, Ps, determines the portion of the line/screen to be erased per Table 5-5. In all cases, erase functions cause no cursor movement.

## TABLE 5-5

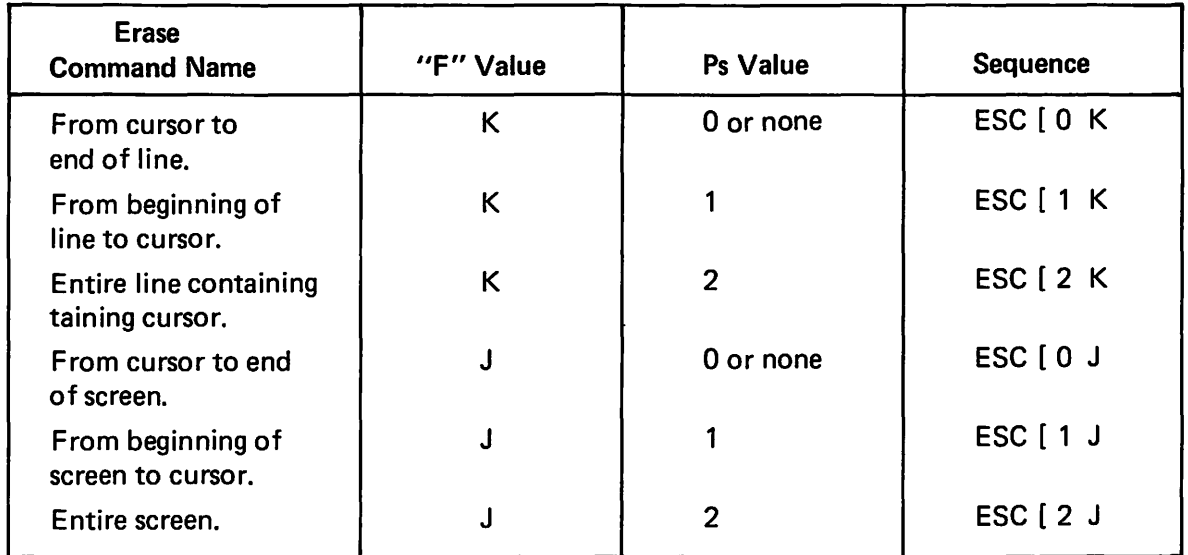

## ANSI MODE ERASE COMMANDS

#### NOTE

When erasing the screen, all lines completely erased will return to single width.

#### 5.3.2.5 Character Size Commands (Private)

Characters may be formed on the screen (on a line by line basis) in three different sizes; single height-single width, double height-double width, or single height-double width. When using double size characters, the number of characters per line is halved.

All of the Character Size Commands are "Private", i.e., they are not specified in the ANSI X3.64 Standard.

#### Change Line to Single Height-Single Width, ESC #5

This command causes the line marked by the cursor to be single height-single width.

## Change Line to Single Height-Double Width, ESC #6

This command causes the line marked by the cursor to be single height-double width. If the line was previously single height-single width, all characters from the middle of the line to the end of the line are lost. The cursor remains under the same character position, unless the character position is lost, in which case the cursor is moved to the right margin.

## Change Line to Double Height-Double Width, ESC #3, ESC *#4*

These two commands are used as a pair, on adjacent lines, to form double height-double width characters. The same character must be sent to the same column of both lines to form each character. If the line was previously single height-single width, all characters from the middle of the line to the end of the line are lost. The cursor remains under the same character position, unless the character position is lost, in which case the cursor is moved to the right margin.

## 5.3.2.6 Video Attribute Commands

Data on the screen may be displayed in any combination of the following video attributes; High Intensity, Underline, Blink or Reverse Video.

The attributes are cumulative, i.e., received data will be displayed according to all attributes then enabled. The general control sequence format for enabling video attributes is:

 $\mathsf{ESC}$   $[$  Ps;  $\mathsf{Ps}$ ;  $\dots$  . Ps m.

Where Ps;  $Ps$ ; ... Ps is the parameter string defining which video attributes to enable. If multiple video attributes are to be enabled with one control sequence, a semicolon is used to separate each selective parameter in the sequence.

Table 5-6 summarizes all video attributes and their associated selective parameters.

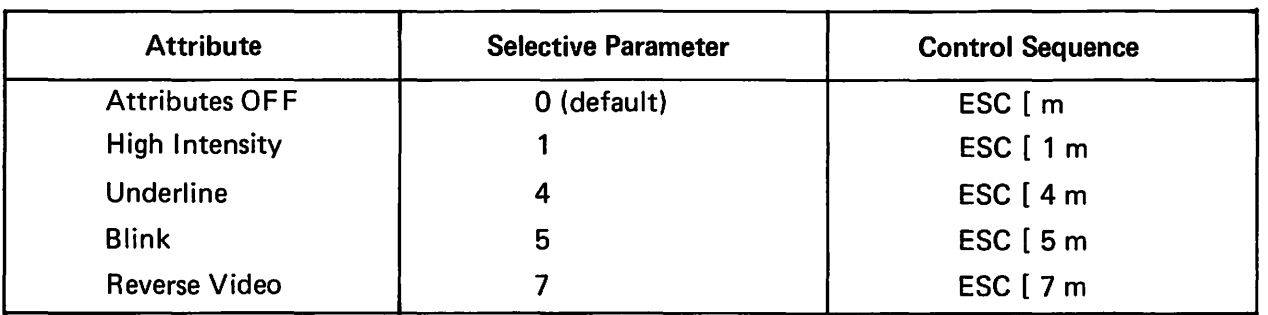

## TABLE 5-6

# SUMMARY OF VIDEO ATTRIBUTES AND SELECTIVE PARAMETERS

Example:

Display on the screen the Blinking, Underlined word "NAME", then display on the screen the name "JONES" with no video attributes.

- 1. Turn on the Blink and Underline attributes with control sequence, ESC [ 4;5m or control sequences ESC [ 4m and ESC [ 5m.
- 2. Send the word "NAME" to the screen.
- 3. Turn off all attributes with the control sequence ESC [ m (default value is 0).
- 4. Send the name "JONES" to the screen.

## 5.3.2.7 Programmable L.E.D. Commands, ESC [ Ps; Ps ...... Ps q (Private)

The four programmable L.E.D.'S may be turned ON/OFF by using the above control sequence, with the selective parameter(s) (Ps) listed below. When using multiple selective parameters in one sequence, they are separated by a semicolon.

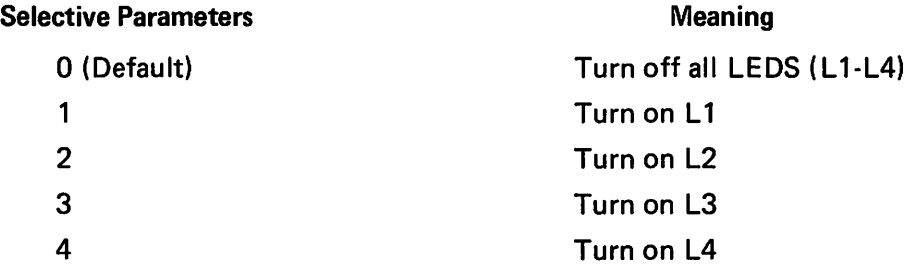

Example: Turn ON L.E.D.'S L1 and L4, ESC  $[1; 4 q]$ 

## 5.3.2.8 Tab Commands

#### Set Tab, ESC H

This command sets a tab stop at the current cursor location.

## Clear Tab(s), ESC [ Ps g

This command is used with the appropriate selective parameter (Ps) to clear all tabs, or clear only the tab at the current cursor location per the following:

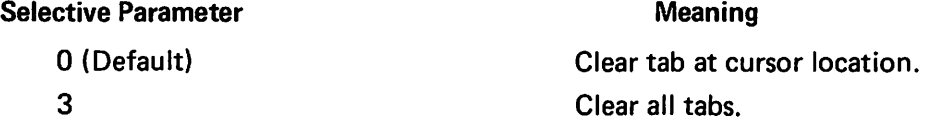

#### 5.3.2.9 Character Set Commands (Private)

The Character Set commands allow for remote selection of either the U.S. ASCII, U.K., or Graphics Character Sets. Commands are also provided for selection of Special Character Sets, however, the *standard* terminal does not incorporate the Special Character Sets.

Of the three character sets available (U.S., U.K., Graphics) the user may define any particular set as the GO set and any particular set as the G 1 set via the control sequences listed below. Once the GO and G1 sets have been defined, they may be easily enabled via the SI and SO codes respectively. (Resetting the terminal will enable the GO set.) The default state for the G0 and G1 character sets is U.S.

 $\bigcap$ 

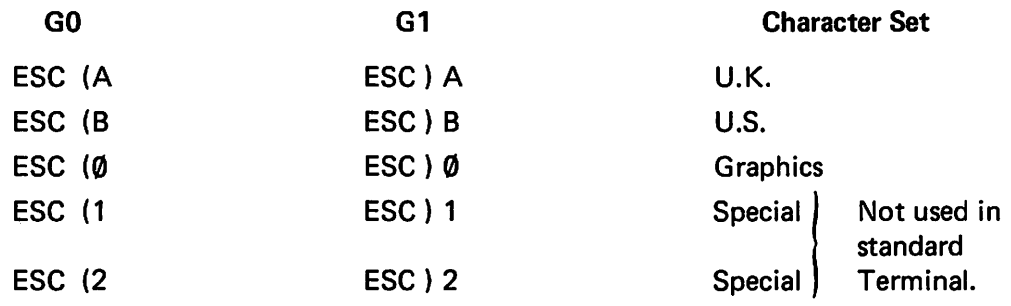

## NOTE

The Graphic set is shown in Table 5-2. The U.S./U.K. sets are described in Section 3.2.2.13.

5.3.2.10 Report Commands and Responses

The following is a list of host generated commands, and possible terminal responses:

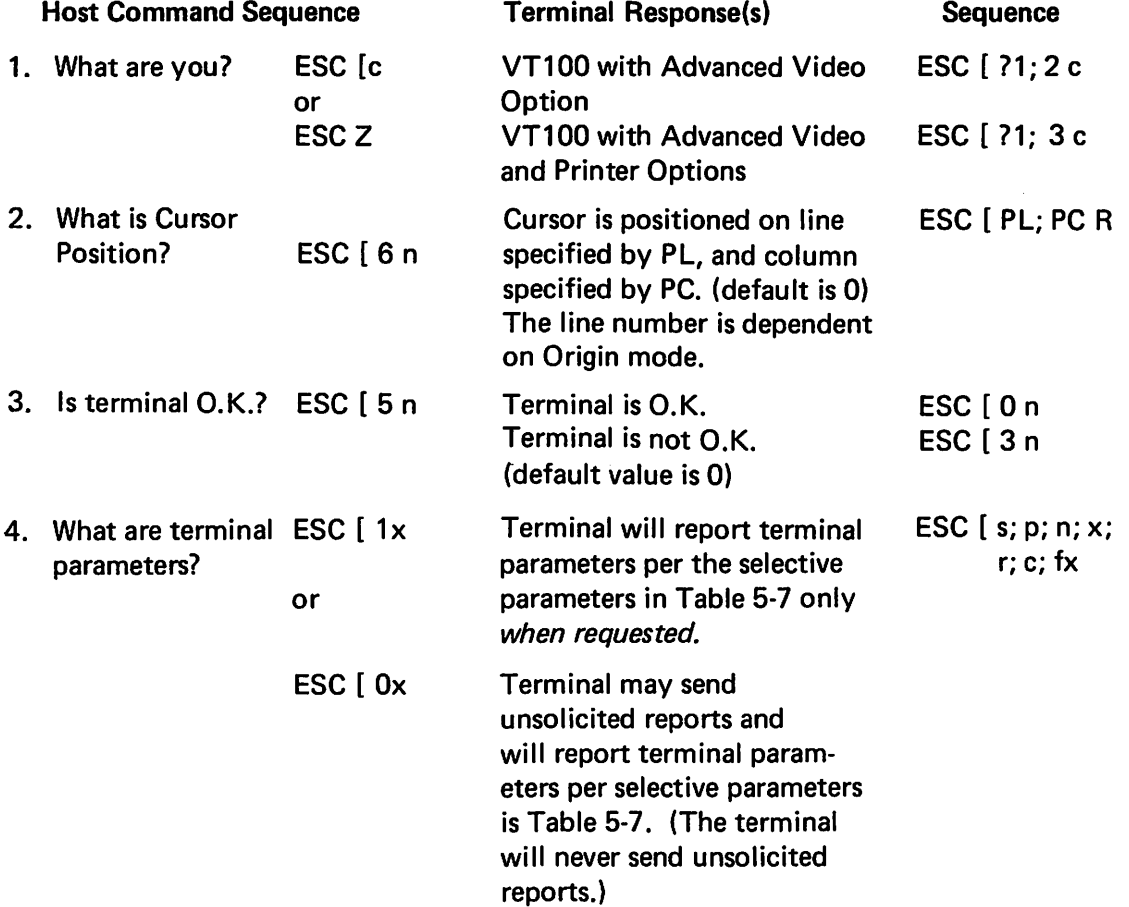

# TABLE 5-7

# SELECTIVE PARAMETERS ASSOCIATED WITH "REPORT TERMINAL PARAMETERS" RESPONSE

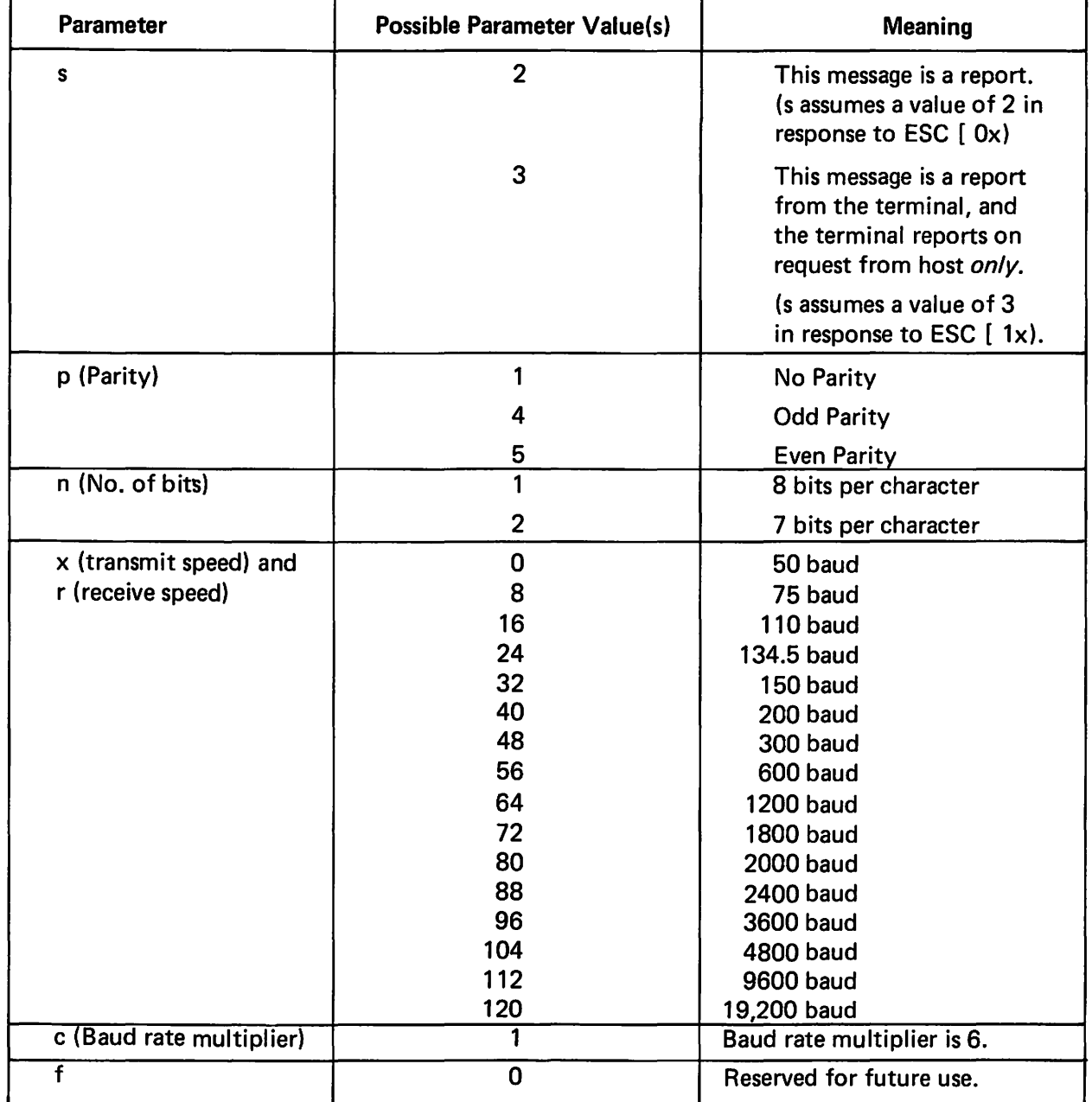

## 5.3.2.11 Test Commands

Align Display, ESC #8 (Private)

This command causes the screen to be filled with upper-case E's, and is used for focus and alignment of the display.

## Invoke Self Test, ESC [2; Ps y (Private)

This command is used to start one or more of the various self tests on the VISUAL 100. The selective parameter (Ps) indicates which test(s) is to be performed. The parameter value is arrived at by taking the weight of each test and adding them together. A parameter value of 0 causes a reset.

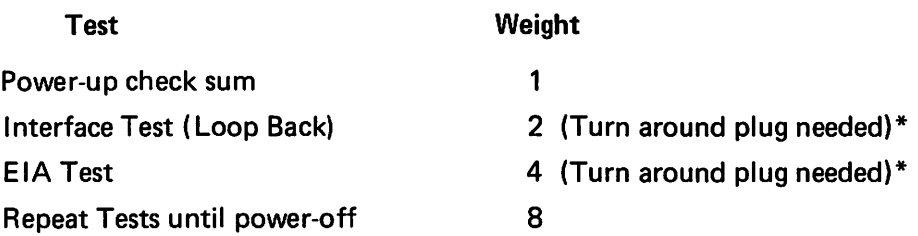

\*See Appendix V for turn around plug.

#### 5.3.2.12 Modes

This section describes the modes available when the VISUAL 100 is set for ANSI mode operation. Unlike the control sequences associated with ANSI mode commands, the control sequences associated with modes do not usually cause an action on the display but condition how the terminal will respond to commands.

Many of the modes described in this section are also selected and changeable in SET-UP mode. Thus the mode may be set or reset from the host or by the operator in SET-UP mode.

Table 3-1 details each SET-UP mode feature that is changeable from the host via set/reset mode control sequences.

Each mode has two possible states; set or reset. A single control sequence may set one or many modes, or reset one or many modes. Some of the modes described in this section are specified in the ANSI X3.64 standard, and some are private modes that have been added to enhance the operational capabilities of the terminal.

The control sequence format for setting/resetting modes will vary slightly depending on whether the mode is ANSI X3.64 specified, or private per the following.

ANSI X3.64 Format ESC [ Ps; Ps ... Ps h for Set Mode Private Format for Set Mode  $ESC$   $[ ? Ps: Ps: . . . Ps h]$ 

The only difference between the above set mode formats, is that the private format includes the question mark character(?) in the sequence. In both formats,  $\text{ESC}$  [ is the control sequence introducer,  $(2 \text{ is part of the sequences only in private modes}) \text{Ps}; P \text{s}; \ldots$  Ps is the parameter string specifying which modes are to be set, and h is the termination character specifying the Set Mode function. The control sequence formats for resetting modes are identical for to those for setting modes except for the termination character,  $\ell$ , which specifies the reset mode function. The formats for resetting modes are:

ANSI X3.64 Format ESC [ Ps; Ps; .. Ps <sup>Q</sup> for Reset Mode

Private Format for Reset Mode ESC [ ? Ps; Ps; .. Ps <sup>Q</sup>

Table 5-8 lists each mode applicable to the Set/Reset Mode control sequences and their associated selective parameters. Table 5-8 also indicates whether the mode is ANSI X3.64 specified or private.

#### TABLE 5-8

## SELECTIVE PARAMETERS ASSOCIATED WITH SET/RESET MODE CONTROL SEQUENCES

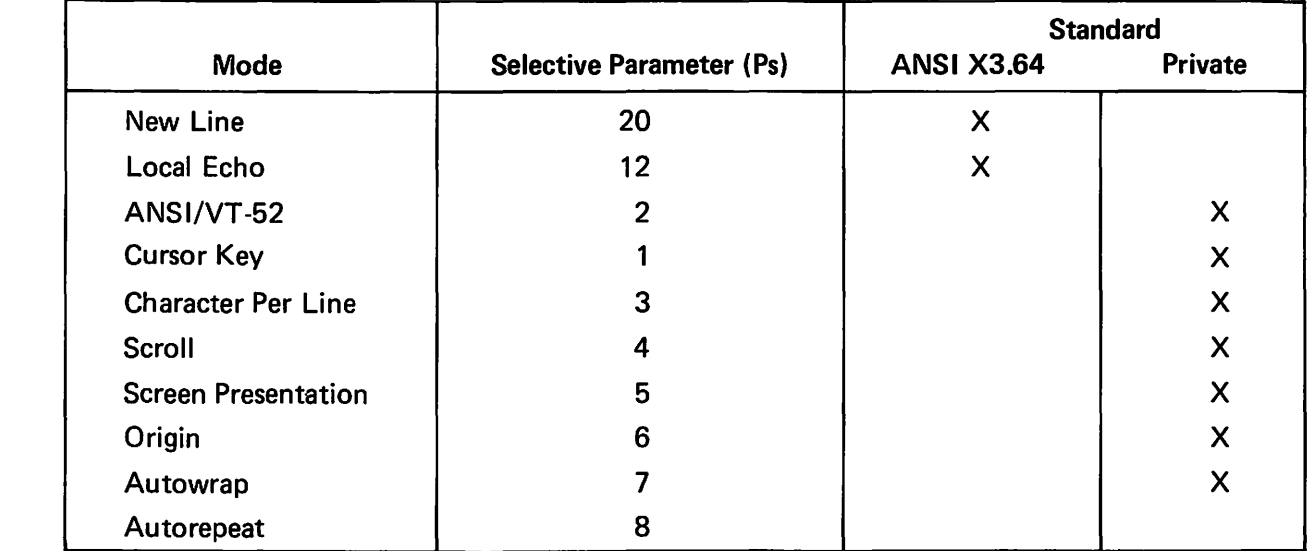

New Line Mode, Ps = 20

Set Mode Sequence: ESC [ 20 h

Reset Mode Sequence: ESC [20 Q]

When set, this mode causes the RETURN key to generate the CR and LF codes, and a received LF causes a new line function. When reset, the RETURN key generates CR and a received LF causes only line feed.

Local Echo Mode,  $Ps = 12$ 

Set Mode Sequence: ESC [ 12 h

Reset Mode Sequence: ESC [ 12 Q

When set, this mode causes transmitted data to be echoed back to the screen within the terminal.

When reset no local echo will occur.

ANSI/VT-52 Mode, Ps = 2 (Private)

Set Mode Sequence: Not Applicable, use ESC <

Reset Mode Sequence: ESC [ ? 2 Q

When reset, this mode causes, the VISUAL 100 to respond VT-52 Mode Control Sequences as defined in Section 5.3.1.

Cursor Key Mode, Ps = 1 (Private)

Set Mode Sequence: ESC [ ? 1 h

Reset Mode Sequence: ESC [ ? 1 Q

This mode is applicable only when the terminal is in ANSI and Alternate Keypad mode.

When set, this mode causes the cursor positioning keys to generate special escape sequences per Table 4-1.

'\_i"

When reset, the cursor position keys will transmit their normal ANSI mode sequences per Table 4-1.

Characters Per Line Mode, Ps = 3 (Private)

Set Mode Sequence: ESC [ ? 3 h

Reset Mode Sequence: ESC [ ? 3 Q

When set, this mode conditions the terminal for 132 column display.

When reset, the terminal will use 80 column display.

Scroll Mode, Ps = 4 (Private)

Set Mode Sequence: ESC [ ? 4 h

Reset Mode Sequence: ESC [ ? 4 Q

When set, this mode conditions the terminal for smooth scroll as defined in Section 3.2.2.6. When reset, the terminal is conditioned for jump scroll as defined in Section 3.2.2.6.

Screen Presentation Mode, Ps = 5 (Private)

Set Mode Sequence: ESC [ ? 5 h

Reset Mode Sequence: ESC [ ? 5 *Q* 

When set, this mode causes the screen to form characters by black dots on a white background.

When reset, the screen will form characters by white dots on a black background.

Origin Mode, Ps = 6 (Private)

Set Mode Sequence: ESC [ ? 6 h

Reset Mode Sequence: ESC [ ? 6 *Q* 

When set, this mode causes line and column numbers to be dependent on the selected scrolling region.

When reset ine and colum numbers are independent of the selected scrolling region.

Autorepeat Mode, Ps = 8 (Private)

Set Mode Sequence: ESC [ ? 8 h

Reset Mode Sequence: ESC [ ? 8 *Q* 

When set, this mode causes certain keys to be autorepeating per Section 3.2.2.7.

When reset, no keys will be autorepeating.

Autowrap Mode, Ps = 7 (Private)

Set Mode Sequence: ESC [ ? 7 h

Reset Mode Sequence: ESC [ ? 7 Q

When set, this mode will cause the cursor to automatically advance to the first position of the next line upon entering characters beyond the last position of the present line.

When reset, the cursor will not wraparound automatically. Any characters entered will overlay the last character on the line.

5.3.2.13 Reset Command, ESC c

This command causes the terminal to reset, and has the same effect as powering-down then powering-up the terminal.

5.3.2.14 Alternate Keypad Mode

#### Enter Alternate Keypad Mode, ESC =

This sequence causes the terminal to enter Alternate Keypad mode. When entered, this mode causes keys on the numeric keypad to transmit special escape sequences as opposed to their regular codes. The code sequence generated by each Key is summarized in Table 4-3.

*Exit Alternate Keypad Mode, ESC>* 

This sequence causes the terminal to exit Alternate Keypad mode.

## 5.4 SYNCHRONIZATION

If the Auto XON/XOFF feature is enabled, the terminal will generate the XON/XOFF synchronization codes to assure no data transmitted from the host is lost. The terminal will generate the XOFF code (DC3) in response to the following conditions:

- Receive FIFO buffer becomes almost full.
- NO SCRO LL key depressed.
- CTRL S keys depressed.
- Buffered printer interface FIFO almost full.

The terminal will generate the XON code (DC1) in response to the following conditions:

- Receive FIFO buffer becomes almost empty.
- NO SCROLL key depressed again.
- CTRL Q keys depressed.
- Buffered printer interface FIFO almost empty.

If the Auto XON/XOFF feature is not enabled, the terminal will generate the XOFF code *only* when CTRL-S is depressed, and generate the XON code *only* when CTRL-Q is depressed.

The Auto XON/XOFF feature assures no transmitted data will be lost, only if the host supports XON/XOFF and responds in a timely manner. If the host does not respond in a timely manner the FIFO buffer may be overrun causing lost data.

To determine if the buffer will overrun, the following formulas should be used.

No. of characters to overrun buffer= 32-[3x(receive rate/X-mit rate)]

Time to respond to  $XOFF = No$ , of characters to overrun buffer  $x$  (bits per character  $+2$ )/ receive rate

Example:

The VISUAL 100 is transmitting 8 bit characters at 1200 baud and receiving at 9600 baud. The terminal sends XOFF to the host to stop transmission. In this case, the time for the host to respond to XOFF is:

No. of characters to overrun buffer=  $32-[3x(9600/1200)] = 8$ Time to respond to  $XOFF = 8x(8+2)/9600 = 0.008333$  seconds.

# **6. BUFFERED PRINTER INTERFACE OPTION**

# 6.1 GENERAL

 $\blacktriangleright$ 

 $\blacktriangle$ 

The buffered printer interface option allows the VISUAL 100 to be interfaced with a variety of serial printers via a 25-pin connector on the rear panel. Each connector pin is defined in Table 6-1.

The printer option incorporates the following key features:

- 128 Character FIFO Buffer.
- Independent Print/Communication Baud Rates.
- I ndependent Print/Communication Parity.
- 16 Print Baud Rate Selection.
- Printer Busy Monitored using XON/XOFF Protocol or Control Line.
- Printer Controller Mode.
- Auto Print Mode.
- Copy Mode.
- Print Line/Page from Keyboard or Remote.

# TABLE 6-1

# PRINTER PORT PIN DESIGNATIONS

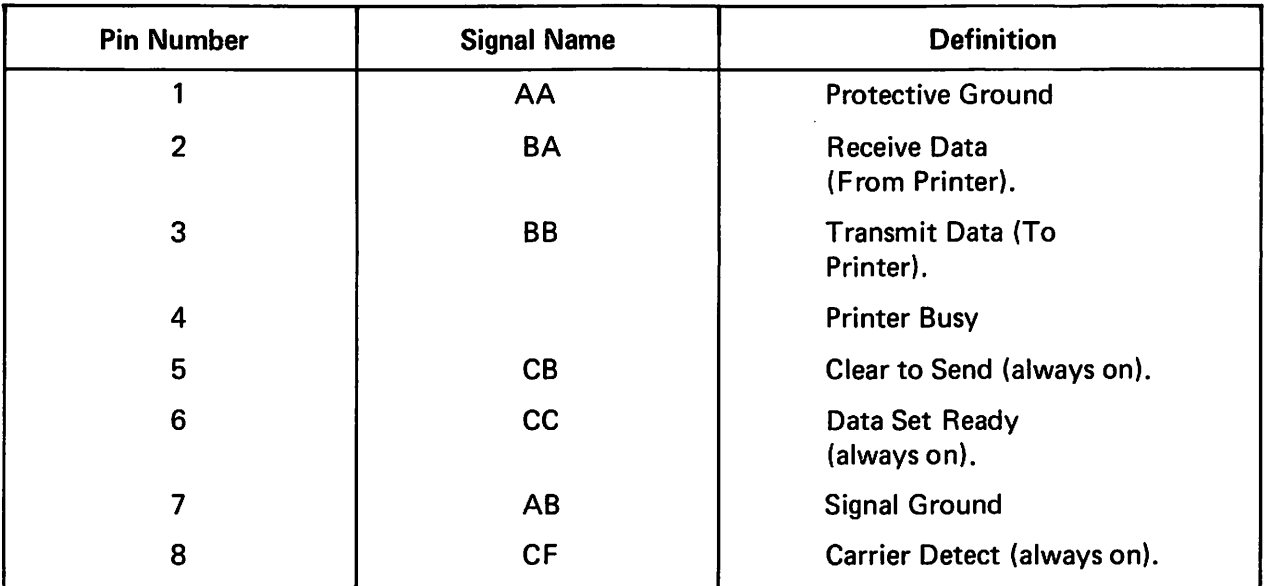

When the printer option is installed, SET- UP mode is divided into 3 parts; SET- UP A, SET-UP B and SET-UP P.

When the printer option is not installed, SET-UP mode is divided into 2 parts; SET-UP A and SET-UP B. SET-UP A and B are used for determining terminal features as described in Section 3.2. SET-UP P is used for determining buffered printer interface features.

SET-UP P may only be entered from SET-UP B and is entered per the following:

- 1. Enter SET-UP A by depressing the SET-UP key.
- 2. Enter SET-UP B by depressing the  $\frac{96}{5}$  key.
- 3. Enter SET-UP P by depressing the  $\frac{6}{5}$ key again.

Band P.

Once the terminal enters SET-UP P mode, the screen will display a presentation like the one shown in Figure 6-1.

Subsequent depressions of the  $\begin{bmatrix} \frac{\infty}{5} \end{bmatrix}$  key will cause the terminal to step through SET-UP A,

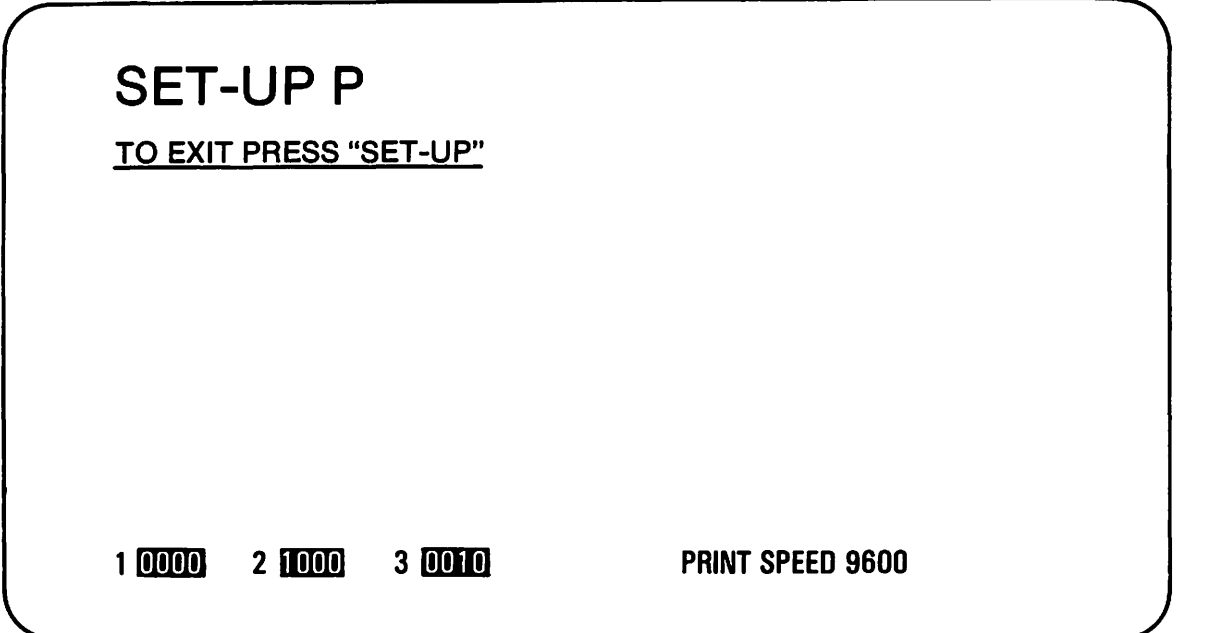

Figure 6-1 SET-UP P Presentation

This presentation shows which printer features are stored in non-volitile memory (per the summary in Figure 6-2) when the VISUAL 100 is shipped from the factory. These features may be recalled, changed and stored on a fixed basis, just like any of the SET- UP A or B features thus allowing printer features to power up to any desired configuration. Refer to Sections 3.2.1.1 through 3.2.1.6.

 $\sim$  .  $\sim$ 

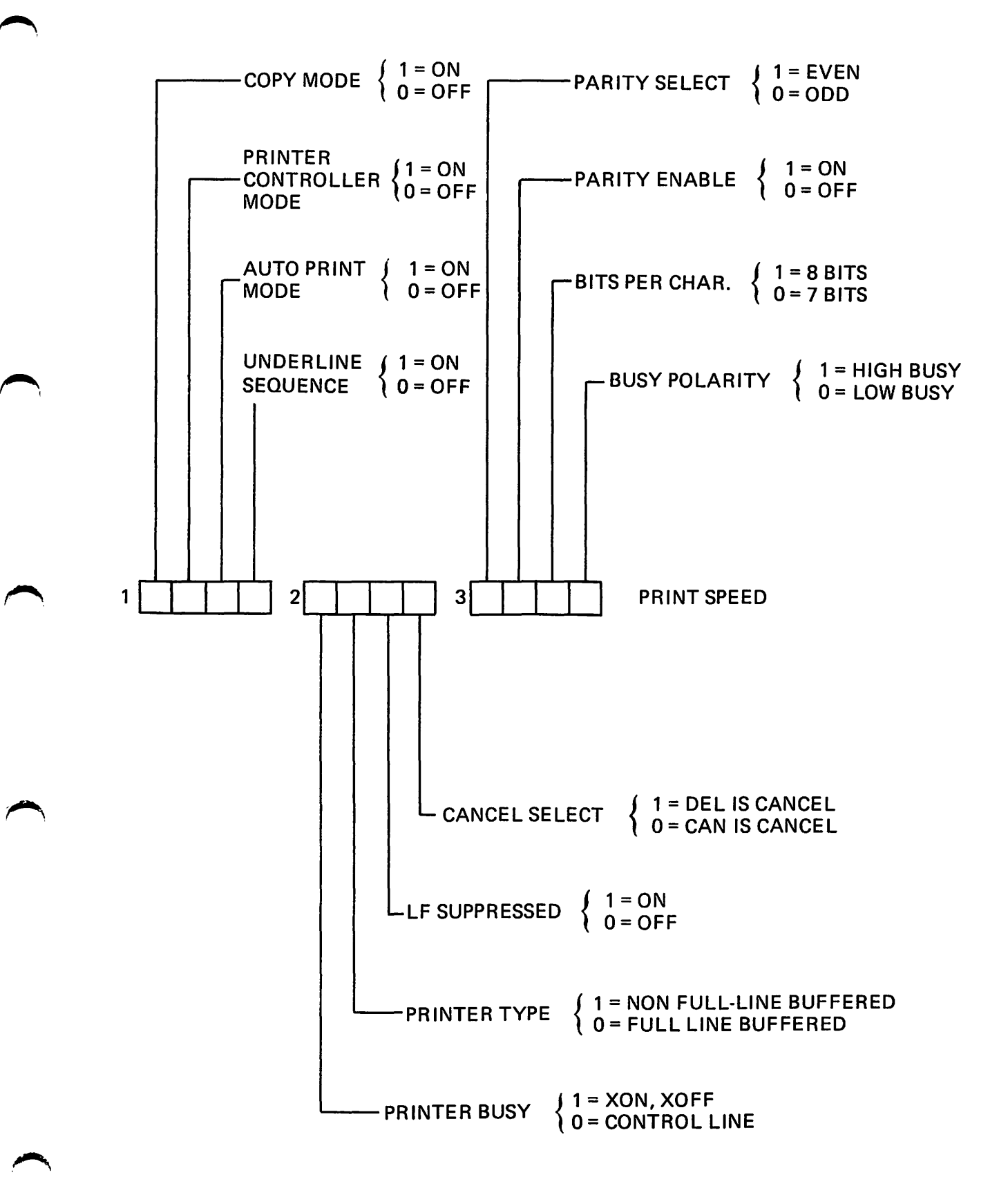

Figure 6-2 SET-UP P Summary

#### 6.2 SET-UP P FEATURE DEFINITIONS

This section details each SET-UP P feature and their effects on the terminal and printer.

6.2.1 Copy Mode

The setting of this feature determines whether or not Copy mode is enabled. Copy mode is explained in Section 6.3.2.

## **NOTE**

Resetting Copy mode will also reset Printer Controller mode.

## 6.2.2 Printer Controller Mode

The setting of this feature determines whether or not Printer-Controller mode is enabled. Printer Controller mode is explained in Section 6.3.3.

## **NOTE**

Setting Printer Controller mode will also set Copy mode. Resetting Printer Controller mode will also reset Copy mode.

## 6.2.3 Auto Print Mode

The setting of this feature determines whether or not Auto Print mode is enabled. Auto Print mode is explained in Section 6.3.4.

#### 6.2.4 Underline Sequence

This feature is applicable to the Print Page Command only. When enabled, this feature causes underlined data on the screen to also be underlined on the printer. This is accomplished by sending the data character followed by the backspace character (BS) followed by the underline character to the printer for every underlined character on the screen.

When this feature is disabled only the characters on the screen will be sent to the printer when the Print Page function is initiated.

#### 6.2.5 Printer Busy

The setting of this feature depends on how the attached printer indicates a BUSY condition to the terminal.

If the printer uses a printer busy control line to indicate a BUSY condition, this feature should be set to *"0",* the control line state. If the printer uses XON/XOFF to indicate a BUSY condition, this feature should be set to "1", the XON/XOFF state.

## **NOTE**

The Auto XON/XOFF SET-UP feature must be enabled for the terminal to send XOFF/XON to the host when the printer is busy.

#### 6.2.6 Printer Type

This feature applies to Printer Controller mode and Copy mode and determines whether or not the terminal will pass the code sequences for exiting these modes on to the attached printer.

When this feature is set to the OFF position, the ESC code sequences for exiting Printer Controller and Copy modes will be transmitted to the printer. The CANCE L SE LECT feature will then append the CAN or DEL code to cancel the effect of the ESC code on the printer. This feature should be set to the OFF position for full-line buffered printers.

When this feature is set to the ON position, no codes in the sequences for exiting Printer Controller and Copy modes will be transmitted to the printer. Thus, the setting of the CANCEL SELECT feature is disregarded. This feature should be set to the ON position for FIFO buffered printers, or printers with no buffer at all.

#### 6.2.7 LF Suppress

This feature determines whether or not LF codes received by the terminal are sent to the printer. In the ON state, no LF codes will be sent to the printer. In the OFF state, all LF codes will be sent to the printer. When this feature is set to the ON position, no codes in the sequences for exiting Printer Controller and Copy modes will be transmitted to the printer. Thus, the setting of the CANCEL SELECT feature is disregarded. This feature should be set to the ON position for FIFO buffered printers, or printers with no buffer at all. The setting of this feature depends on how the attached printer reacts to received CR codes. Some printers perform a new line function (CR & LF) in response to the CR code. In this case, the LF Suppress feature should be enabled to prevent double line spacing on the printed data. Some printers perform only the carriage return function in response to the CR code. In this case, the LF Suppress feature should be disabled to allow LF codes to be sent to the printer.

#### 6.2.8 Cancel Select

This feature applies to Printer Controller mode and Copy mode, (see Section 6.3.3) and determines whether the terminal will automatically append and transmit to the printer the CAN code or the DE L code immediately following the Control Sequence to exit Printer Controller mode, or exit Copy mode.

Select the CAN code if the printer interprets CAN as the "Cancel function", and select the DEL code if the printer interprets DEL as the cancel function. The cancel function causes the printer to erase its buffer.

#### 6.2.9 Parity Select and Parity Enable

These two features determine if parity is enabled, and if it is, whether parity is odd or even.

Parity enable determines whether or not parity is enabled. Zero (0) corresponds to parity disabled and one (1) corresponds to parity enabled.

Parity select determines whether parity is odd or even. Zero (0) corresponds to odd parity and one (1) corresponds to even parity.

#### 6.2.10 Bits per Character

This feature determines whether 7 or 8 data bits will be used for each character. If 8 bit code is elected, the most significant bit (bit#8) is always set to space (0).

## 6.2.11 Busy Polarity

This feature determines whether the terminal interprets the Printer Busy signal as a true high level or a true low level.

The setting of this feature depends on the printer being used. Some printers "swing" their Printer Busy lead high when busy and some printers swing their Printer Busy lead low when busy. Check your printer documentation for the correct setting of this feature.

## 6.2.12 Print Speed

PRINT SPEED indicates the rate that data will be transmitted to the attached printer.

The print speed is changed by depressing the  $\frac{8}{7}$  key when in SET-UP P mode. The

'--.--

printer option provides for the same 16 baud rates as the communication interface ( $50 -$ 19,200 baud).

## 6.3 PRINTER COMMANDS AND MODES

This section describes the commands and modes used to control an attached printer. The commands and modes provided operate in identical fashion in both ANSI in VT-52 modes, however, the control sequences used for printer commands and modes will vary depending on whether VT-52 or ANSI mode is selected. In all cases, space suppression is performed on a line basis, i.e. all trailing spaces on each printed line are not transmitted to the printer. Embedded spaces on a line are always transmitted.

## **NOTE**

Space suppression is not applicable in Printer Controller or Copy mode.

## 6.3.1 Print Line/Page Commands

The Print Line/Page commands may be initiated via remote command from the host or by the operator from the keyboard. When the Print Line/Page function is initiated the terminal will use the XON/XOFF synchronization codes. XOFF will be sent to the host upon initiation of a Print Line/Page function, and XON will be sent to the host on conclusion of the Print Line/Page function. Each line will be transmitted at the selected print rate and be ended with the CR/LF codes. (If LF suppress is enabled, only CR will be sent to the printer).

Table 6-2 summarizes the various ways to obtain hard copy via the Print Page/Line Commands.

## 6.3.2 Copy Mode

Copy mode allows a variable number of lines to be output to the printer and is available only when the terminal is in ANSI mode. When Copy mode is entered, all data received by the terminal will be sent to the screen and the printer simultaneously.

## 6.3.3 Printer Controller Mode

Printer Controller mode allows the host to pass all data through the terminal to the printer without affecting the terminal screen. In effect, the terminal acts as a controller for the printer by using the XON/XOFF synchronization codes to limit the transmitted data to a rate that the printer can accept.

## 6.3.4 Auto Print Mode

Auto Print mode allows a variable number of lines to be output to the printer in a manner consistent with the DEC VT-52 terminal. In most cases this mode will be used only when the VISUAL 100 terminal is operating in VT-52 mode. When Auto Print mode is entered, a received LF code causes the line containing the cursor to be output to the printer. Each line transmitted to the printer will be ended with the CR/LF codes or the CR code as the LF suppress feature dictates. The XON/XOFF synchronization codes will be used in Auto Print mode. See Table 6-2.

## 6.4 VISUAL 100 PRINTER OPTION, VERSION II

## 6.4. 1 General

This section describes Version II of VISUAL's Serial Buffered Printer I nterface Option. Version II has been developed for users who require a higher degree of compatibility with DEC's printer interface option than was offered with VISUAL's Version I Printer Option.

#### 6.4.2 Version II Modes

There are three modes that concern the operation of the Version II Printer Option that do not appear in the Version I Option. These modes are:

## 6.4.2.1 Print Extent Mode

This mode affects the Print Page function only and provides a choice of printing the entire page or only the defined scrolling region whenever the Print Page function is initiated.

When reset, Print Extent mode conditions the Print Page function to print only data within the defined scrolling region. When set, Print Extent mode conditions the Print Page function to print the entire page.

Print Extent mode may be set or reset remotely via control sequence or from the keyboard in SET-UP P mode. To set/reset Print Extent mode from the keyboard the following procedure should be followed:

- 1. Depress the SET-UP key to enter SET-UP mode.
- 

2. Depress the  $\begin{bmatrix} \infty \\ \infty \end{bmatrix}$  key twice to enter SET-UP P mode. Position the cursor

over bit 1 of group 4. Depress the  $\begin{bmatrix} \hat{\alpha} \\ \hat{\beta} \end{bmatrix}$  key to alternately set/reset Print

Extent mode. A one (1) corresponds to Print Extent mode set and a zero (0) to Print Extent mode reset.

To set/reset Print Extent mode remotely the following set/reset mode control sequences should be used:

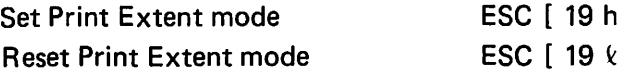

#### 6.4.2.2 Form Feed Mode

This mode affects the Print Page function only and provides a choice of automatically appending a FF control code at the end of a Print Page function or appending no code.

When reset, Form Feed mode conditions no code to be appended at the end of the Print Page function. When set, Form Feed mode conditions a FF control code to be appended at the Print Page function.

Form Feed mode may be set or reset remotely via control sequence or from the keyboard in SET-UP P mode. To set/reset Form Feed mode from the keyboard the following procedure should be followed:

- 1. Depress the SET-UP key to enter SET-UP mode.
- 2. Depress the  $\begin{bmatrix} 2 \\ 1 \end{bmatrix}$  key twice to enter SET-UP P mode. Position the cursor over

bit 2 of group 4. Depress the  $\begin{bmatrix} \hat{\mathbf{G}} \\ \hat{\mathbf{G}} \end{bmatrix}$  key to alternately set/reset Form Feed

mode. A one (1) corresponds to Form Feed mode set and a zero (0) to Form Feed mode reset.

To set/reset Form Feed mode remotely the following set/reset mode control sequences should be used:

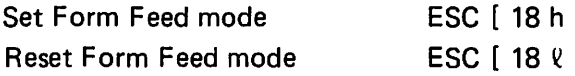

#### 6.4.2.3 Insert Replace Mode

This mode allows for the flexible insertion of characters. When set, Insert Replace mode causes the entry of displayable characters to be inserted at the cursor location after shifted existing data to the right to make room for the newly inserted characters. Any characters shifted past the end of the line are lost from memory. LED L3 will be ON to indicate the set state of Insert Replace mode.

When reset, normal data entry will occur and LED L3 will be OFF.

Insert Replace mode may be set or reset remotely via control sequence per the following:

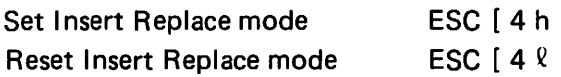

### 6.5 ADDITIONAL COMMANDS

There are three commands that concern the operation of the Printer Option Version II that do not appear in the Version I Option. The commands are:

### 6.5.1 Insert Line(s), ESC [ Pn L

This command causes Pn lines to be inserted starting at the cursor line. Pn is specified in decimal notation. The Insert Line command will push the current line and all lines below the current line down to make room for the newly inserted lines. Any lines pushed off the screen are lost from memory.

## 6.5.2 Delete Line(s), ESC [ Pn M

This command causes Pn lines to be deleted starting at the cursor line. Pn is specified in decimal notation. The Delete Line command will delete the current line and Pn-1 lines below the current line. Lines below the deletion will move up to fill the gap created by the deletion.

## 6.5.3 Delete Character(s), ESC [ Pn P

This command causes Pn characters to be deleted at the cursor location. Pn is specified in decimal notation. The Delete Character command will delete characters at and to the right of the cursor location with Pn-1 following characters shifting left to close the gap created by the deletion; no cursor movement will occur. The shifted character string is limited to the current line.

#### 6.6 MODIFIED COMMANDS

There are two commands that have been modified on Version II Printer Option terminals. These commands are:

#### 6.6.1 Identify Response

The terminal will respond with the following sequence whenever the host requests identity.

ESC [ ? 1 ; 11 c

This response is identifying the terminal as a VT100-AC (VT100 with printer option).

#### 6.6.2 Report Terminal Parameters Response

The Report Terminal Parameters response is as follows:

ESC  $[s ; p ; n ; x ; r ; c ; f ; m ; pp ; pn ; px ; pr x$ 

The first seven parameters are as indicated in Table 5-7 of the VISUAL 100 Reference Manual. The last five parameters are additional parameters.

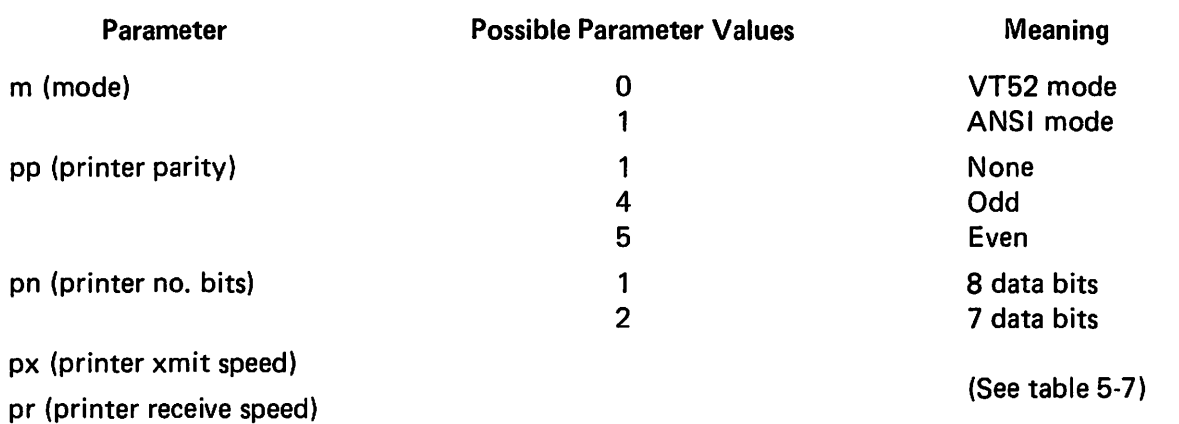

--

---\_.

 $\bar{z}$ 

|                                      |                                   | Remote      |                      |                                                                                                    |
|--------------------------------------|-----------------------------------|-------------|----------------------|----------------------------------------------------------------------------------------------------|
| <b>Function</b>                      | From Keyboard                     | VT-52 Mode  | <b>ANSI Mode</b>     | <b>Action</b>                                                                                                    |
| <b>Print Page</b>                    | <b>SHIFT with</b><br><b>ENTER</b> | ESC]        | ESC [i               | XOFF code sent to host to<br>suspend transmission.<br>Contents of screen trans-<br>mitted to printer with<br>CR/LF codes or only CR<br>after each line. XON code<br>sent to host to resume<br>transmission once Print<br>Page function complete.                                                                                                  |
| <b>Print Cursor</b><br>Line          | <b>Echoed Sequence</b>            | <b>ESCV</b> | <b>ESC</b> [ ? 1 i   | <b>XOFF</b> code sent to host to<br>suspend transmission.<br><b>Contents of cursor line</b><br>transmitted to printer with<br>CR/LF codes or only CR<br>after line. XON code sent<br>to host to resume trans-<br>mission once Print Line<br>function complete.                                                                                    |
| <b>Print Line</b><br>"P"             | <b>Echoed Sequence</b>            | <b>N.A.</b> | <b>ESC</b> [ ? 1; Pi | XOFF code sent to host to<br>suspend transmission.<br>Contents of line "P" trans-<br>mitted to printer with<br>CR/LF codes or only CR<br>after line. XON code sent<br>to host to resume trans-<br>mission once Print Line<br>function complete. Line P<br>is in decimal notation<br>between the limits of 1<br>and 24.                            |
| <b>Print Lines</b><br>''P'' to ''Q'' | <b>Echoed</b><br>Sequence         | N.A.        | ESC [ ? 1;<br>P;Qi   | XOFF Code sent to host<br>to suspend transmission<br>contents of lines "P"<br>through "Q" transmitted<br>to printer with CR/LF<br>codes or only CR after<br>each line. XON code sent<br>to host to resume trans-<br>mission once Print func-<br>tion complete. Line P<br>and Q are both in decimal<br>notation between the<br>limits of 1 and 24. |

TABLE 6-2 SUMMARY OF PRINT COMMANDS AND MODES

|                                            |                                                                | Remote                                       |                    |                                                                                                    |  |
|--------------------------------------------|----------------------------------------------------------------|----------------------------------------------|--------------------|----------------------------------------------------------------------------------------------------|--|
| <b>Function</b>                            | From Keyboard                                                  | VT-52 Mode                                   | <b>ANSI Mode</b>   | <b>Action</b>                                                                                                    |  |
| <b>Enter Copy</b><br>Mode                  | <b>Echoed</b><br>Sequence or<br>change in<br><b>SET-UPP</b>    | Copy mode not<br>available in<br>VT-52 mode. | <b>ESC</b> [ ? 7 i | Received data displayed<br>on screen and sent to<br>printer simultaneously.<br>XOFF code sent to host<br>in response to printer<br>busy. XON code sent to<br>host in response to<br>printer not busy.                           |  |
| <b>Exit Copy</b><br>Mode                   | <b>Echoed</b><br>Sequence or<br>change in<br><b>SET-UPP</b>    | N.A.                                         | <b>ESC</b> [ ? 6 i | <b>Terminal exits Copy</b><br>mode and automatically<br>appends the CAN or DEL<br>code as the CANCEL<br><b>SELECT</b> feature dictates.<br>If the PRINTER TYPE<br>feature is ON, no code<br>will be appended.                   |  |
| <b>Enter Printer</b><br>Controller<br>Mode | Echoed<br>Sequence or<br>change in<br><b>SET-UPP</b>           | <b>ESCW</b>                                  | <b>ESC</b> [ 5 i   | Data sent from host<br>passed through terminal<br>to printer. XOFF code<br>sent to host in response<br>to printer busy. XON<br>code sent to host in<br>response to printer not<br>busy.                                         |  |
| <b>Exit Printer</b><br>Controller<br>Mode  | Echoed<br>Sequence or<br>change in<br><b>SET-UPP</b>           | <b>ESC X</b>                                 | ESC $[4]$          | <b>Terminal exits printer</b><br>Controller mode, and<br>automatically appends<br>the CAN or DEL code as<br>the CANCEL SELECT<br>feature dictates. If the<br><b>PRINTER TYPE feature</b><br>is ON, no code will be<br>appended. |  |
| <b>Enter Auto</b><br><b>Print Mode</b>     | <b>CONTROL</b><br>with ENTER<br>or change in<br><b>SET-UPP</b> | $ESC \wedge$                                 | <b>ESC</b> [ ? 5 i | On receipt of LF code<br>XOFF code sent to host.<br><b>Contents of line trans-</b><br>mitted to printer with<br>CR/LF or only CR after-<br>line. XON code sent to<br>host after line is trans-<br>mitted.                       |  |
| <b>Exit Auto</b><br><b>Print Mode</b>      | <b>Control with</b><br>P or change in<br>SET-UP P.             | $ESC -$                                      | <b>ESC</b> [ ? 4 i | <b>Terminal exits Auto</b><br>Print mode.                                                                                                    |  |

TABLE 6-2 SUMMARY OF PRINT COMMANDS AND MODES (Cont.)

# **7. FIRST LEVEL MAINTENANCE**

## 7.1 GENERA L

The Visual 100 terminal has been designed with subassembly exchange as the prime mode of service. Fault isolation is provided in this section to identify the failing subassembly. Unless otherwise noted the power cord shou ld be disconnected before disassembly of the terminal. Hazardous voltages may be present.

#### 7.2 TOP COVER

The removal of the top cover will allow the removal of the logic printed circuit board, removal of the TV monitor printed circuit board, and access to the AC terminal block allowing rewiring from 110 volts to 220 volts.

## 7.2.1 Top Cover Removal

Consult Figure 7·1 to locate the three screws wh ich attach the top cover to the base at the rear. Loosen these screws and simply rotate top cover off by lifting at the rear of unit.

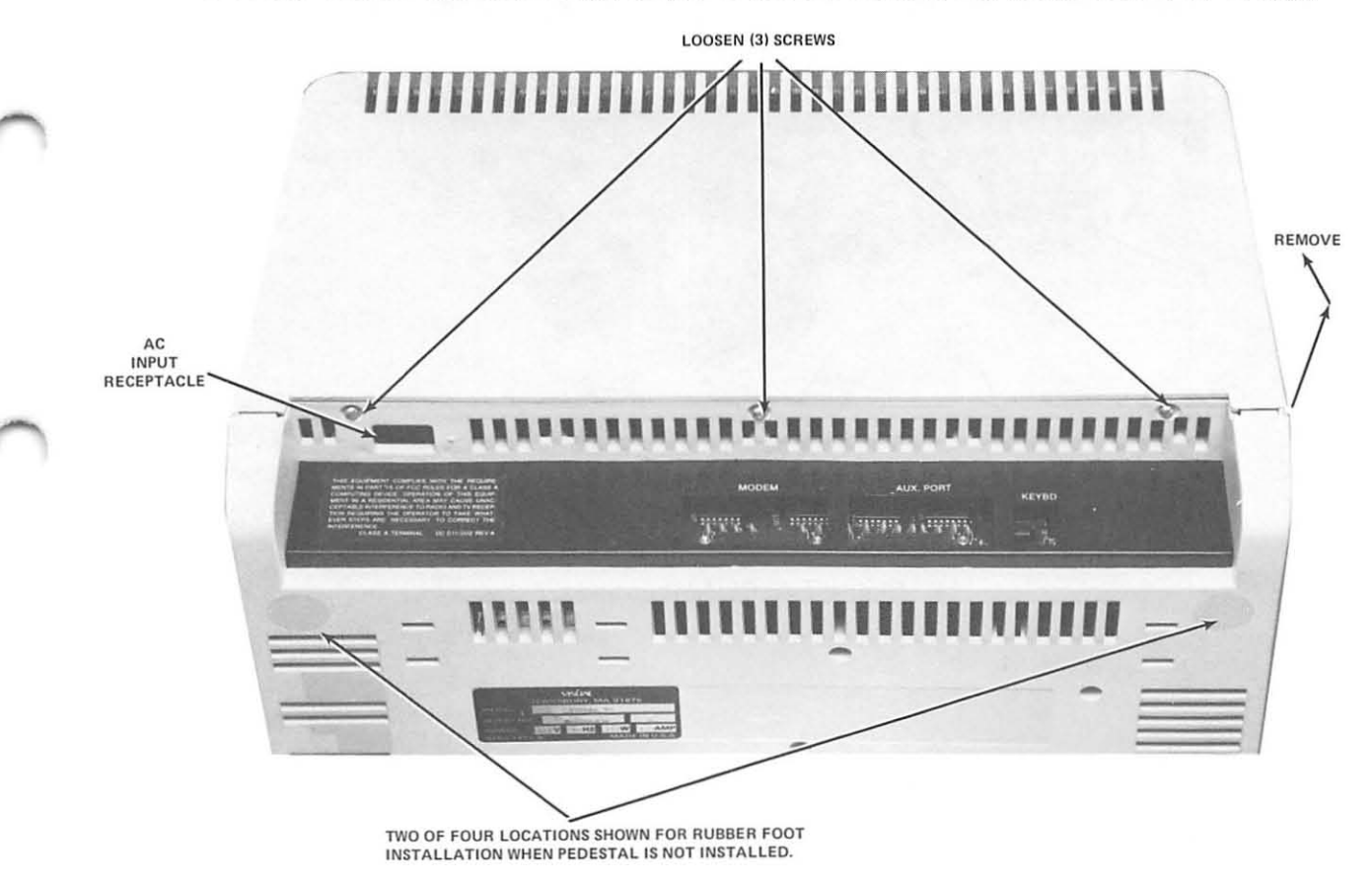

Figure 7-1, Top Cover Removal

## 7.3 PRINTED CIRCUIT BOARD REMOVAL AND INSTALLATION

Once the top cover has been removed, the main logic PCB may be removed by removing two screws shown in Figure 7-2, unplugging any modem cables and keyboard cable and by rotating the top of the PCB toward the rear while lifting it carefully out of the housing.

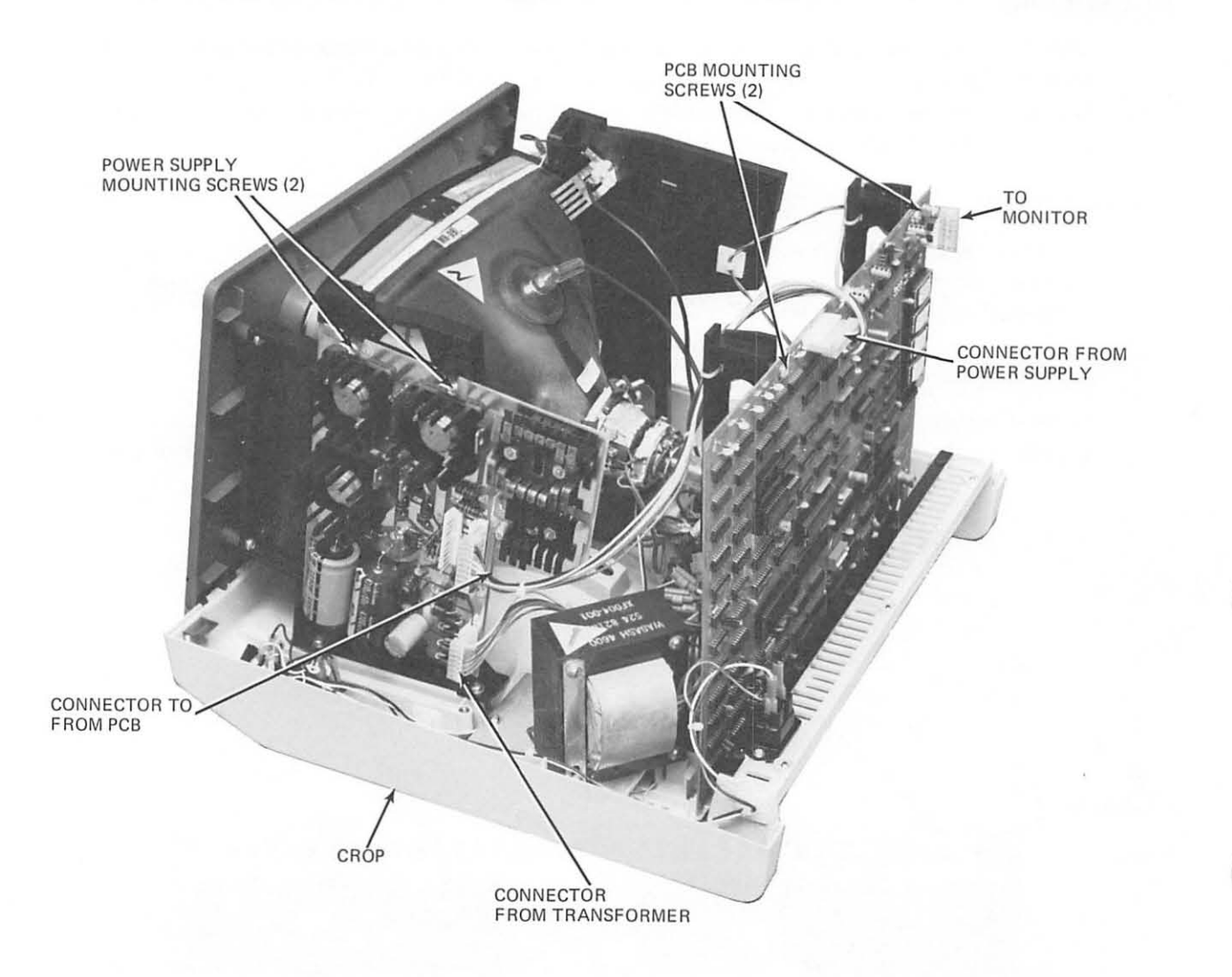

Figure 7-2. PCB Mounting

# 7.4 TV MONITOR PCB REMOVAL AND INSTALLATION

In order for the TV monitor PCB to be removed it is necessary to remove the rear panel and top cover, or remove the rear panel and the logic PCB. Disconnect the cable connecting the logic PCB and the TV PCB at the TV end. Disconnect the yellow and black connector and the blue and red connector connecting the TV PCB to the yoke from the TV PCB, and the flyback transformer cable from the TV PCB. Unplug the connector assembly from the end of the picture tube. Squeeze and disconnect the black wire at the top corner of the picture tube. Slightly tip the unit and squeeze and press four plastic standoffs extending through the base plate. Lower the unit onto its feet and remove the TV PCB. Remove the four plastic standoffs from the PCB by squeezing the locking tab and remove. Reinstall these four standoffs into the base plate.

Installing the TV PCB is accomplished by pressing the PCB into place on the four plastic standoffs, pressing the board until the locking tabs snap into place. Plug the CRT socket onto the CRT. Plug the flyback connector onto the board. Plug the yellow and black yoke connector onto the board adjacent to the two wire wound coils. Plug in the blue and red yoke connector into the other socket, and plug in the PCB edge connector. Connect the black wire from the CRT socket assembly onto the ground finger tab at the top front corner of the CRT. CAUTION When installing the yoke and flyback connectors observe orienta· tion. Each of these connectors can be installed backwards. When they are installed back· wards considerably more force is required.

## 7.5 CRT AND FLYBACK REMOVAL AND INSTALLATION

Before removing the picture tube it is necessary to discharge the tube. With an insulated handled screwdriver short out the high voltage lead to the tube. Carefully lift the top edge of the high voltage connector and insert the end of the screwdriver. Cause the screwdriver shaft to touch the sheet metal bracket and the contact of the high voltage connector simul· taneously. The high voltage connector can now be removed by rocking it while pulling it up. Disconnect the yoke, ground wire, and the tube socket assembly as described in section 7.5. While holding the lower front edge of the picture tube in one hand, remove the four mounting screws, and remove the picture tube. The picture tube neck should not be subjected to any pressure or shock. Store the picture tube on its face. The flyback trans· former can now be removed by unplugging it from the TV PCB and removing two mounting screws. When installing the picture tube install the lower two screws first. Insert the ground finger between the mounting bracket and the top picture tube mounting tab. Install the top two screws and connect the cables. Be sure that the black ground wire is installed!

## 7.6 TV MONITOR ADJUSTMENTS

Refer to Figure 7·3 for the location of the adjustments.

Enter SET-UP B and set light background screen (see Sec. 3-2).

Set full intensity by pressing and holding the  $\uparrow$  key until the intensity no longer increases.

Brightness Control: Adjust it so that the raster lines are visable.

Horizontal Phasing Control: Adjust the phasing control so that the video area is centered horizontally within the raster area.

Brightness Control: Reduce the brightness until the raster just disappears.

Reduce the screen intensity using the  $\downarrow$  key to a comfortable level.

Focus: Adjust the focus control for the best focus over the entire screen.

Set the terminal to local mode using the 4 key.

Enter ANSI mode.

Exit SET-UP mode by depressing the SET-UP key,

Fill the screen with E's by typing this sequence:  $\text{ESC} \#8$ .

Vertical Size: Adjust so that the total height is  $6.00 \pm 0.25$  inches (152.4  $\pm$  6.4 mm).

Horizontal Size: Adjust so that the total width of the screen of data is  $8.25 \pm 0.25$  inches  $(209.5 \pm 6.4 \text{ mm}).$ 

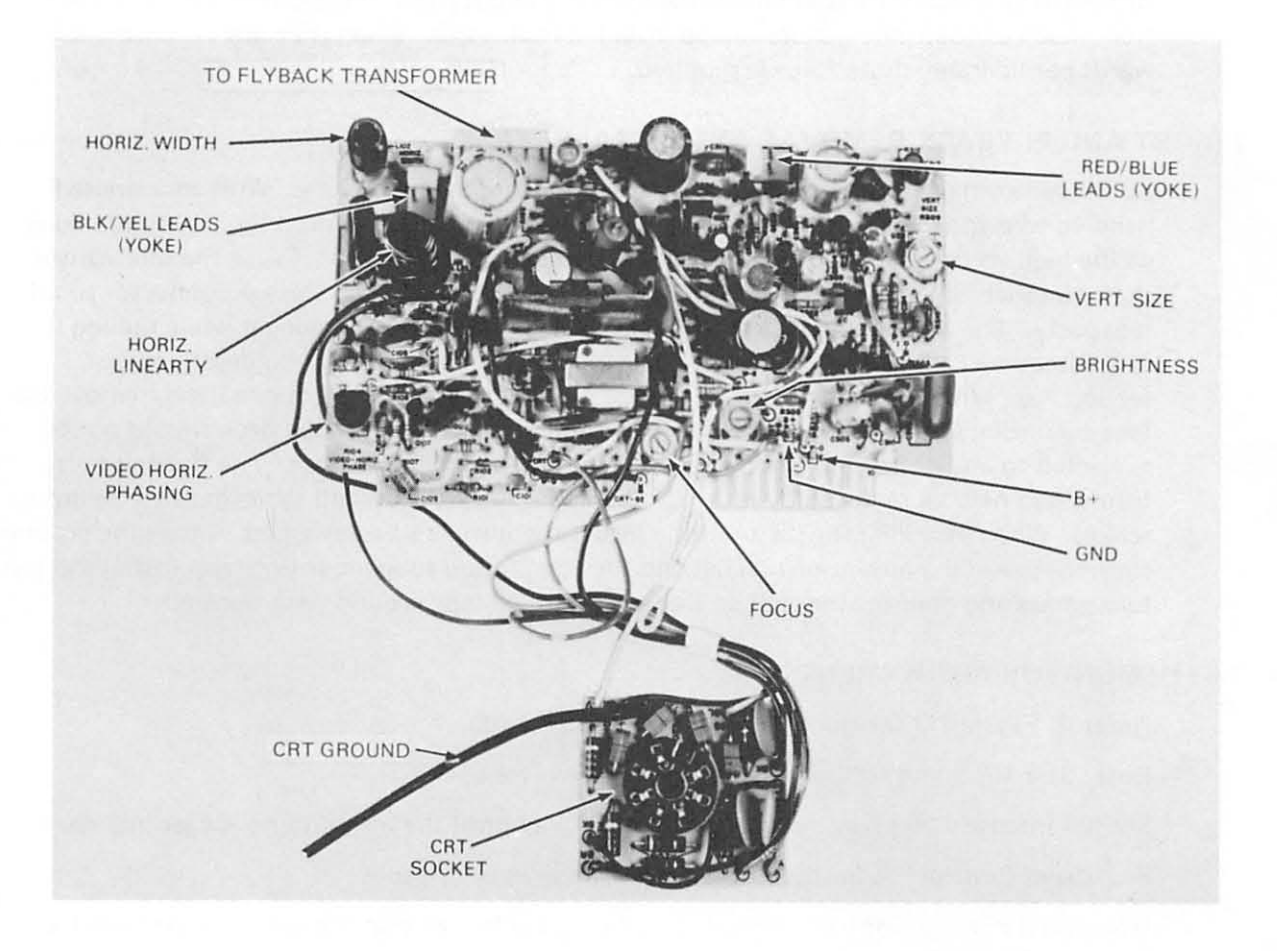

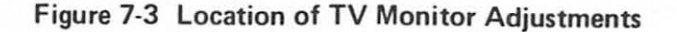

## 7.7 110/220 VOLT SELECTION

Remove the rear panel and logic PCB. MAKE SURE THE LINE CORD IS DISCON-NECTED! Refer to Figure 7-4 for new connection. 220 volt units are provided with two inputs, 220 volts nominal, and 250 volts nominal. The highest input resulting in satisfactory operation should be used.

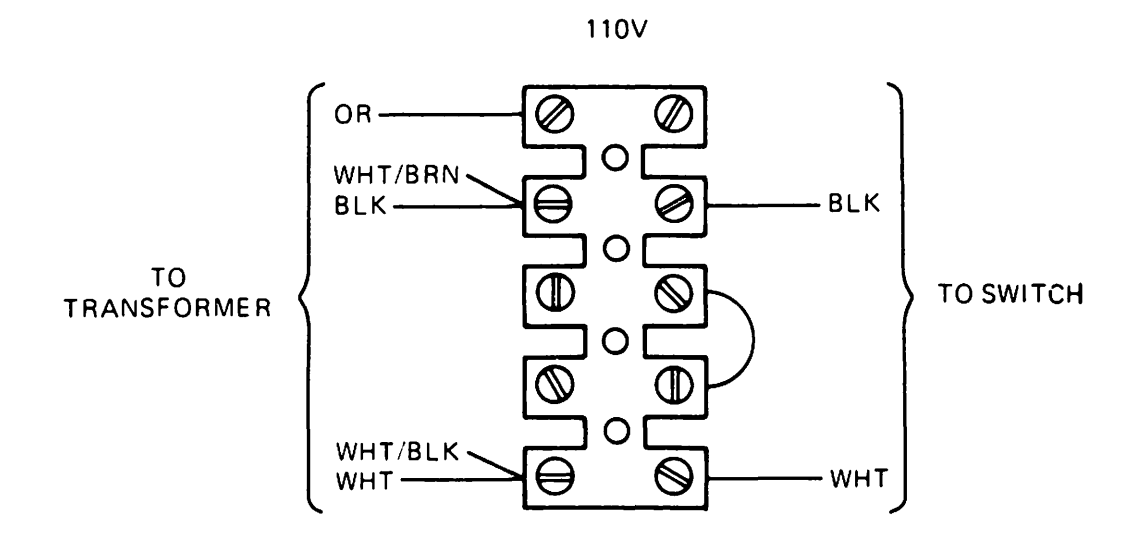

220V

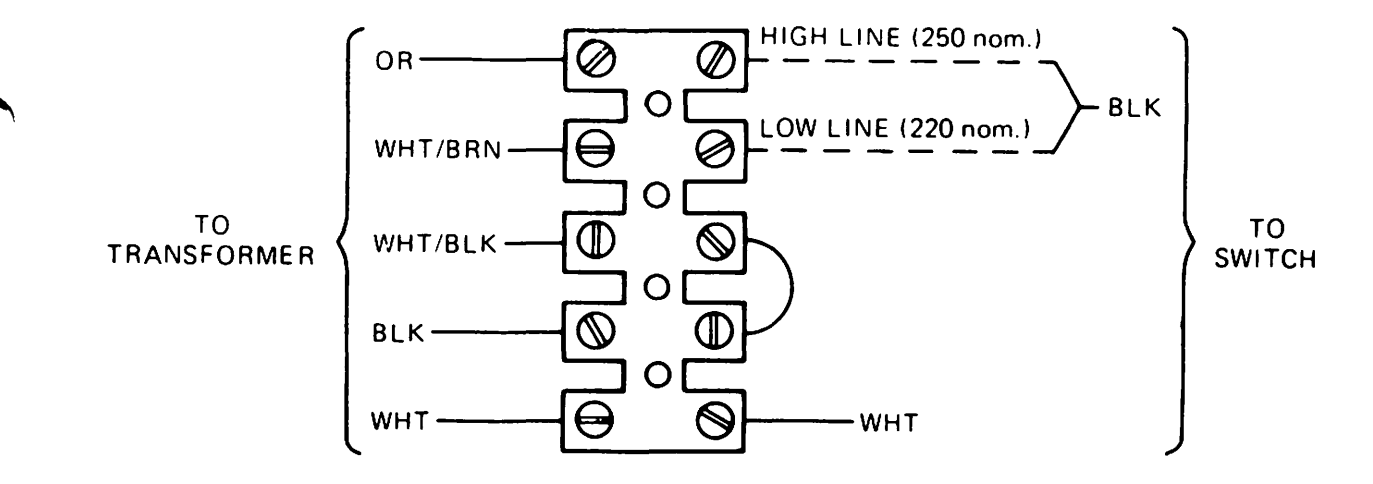

Figure 74 110/220 Volt Selection

## 7.8 TROUBLESHOOTING

## 7.8.1 Self Test

The Visual 100 contains a self test feature which is activated each time the terminal is turned on. When the terminal is turned on, the Local LED is illuminated, the RAM, the non-volatile RAM and the PROMs are checked. Upon successful completion, the bell is sounded once, the screen is initialized (cursor displayed), and either the Local or Line LED is illuminated depending upon which state was previously stored in the non-volatile memory.

## 7.8.2 Fault Isolation

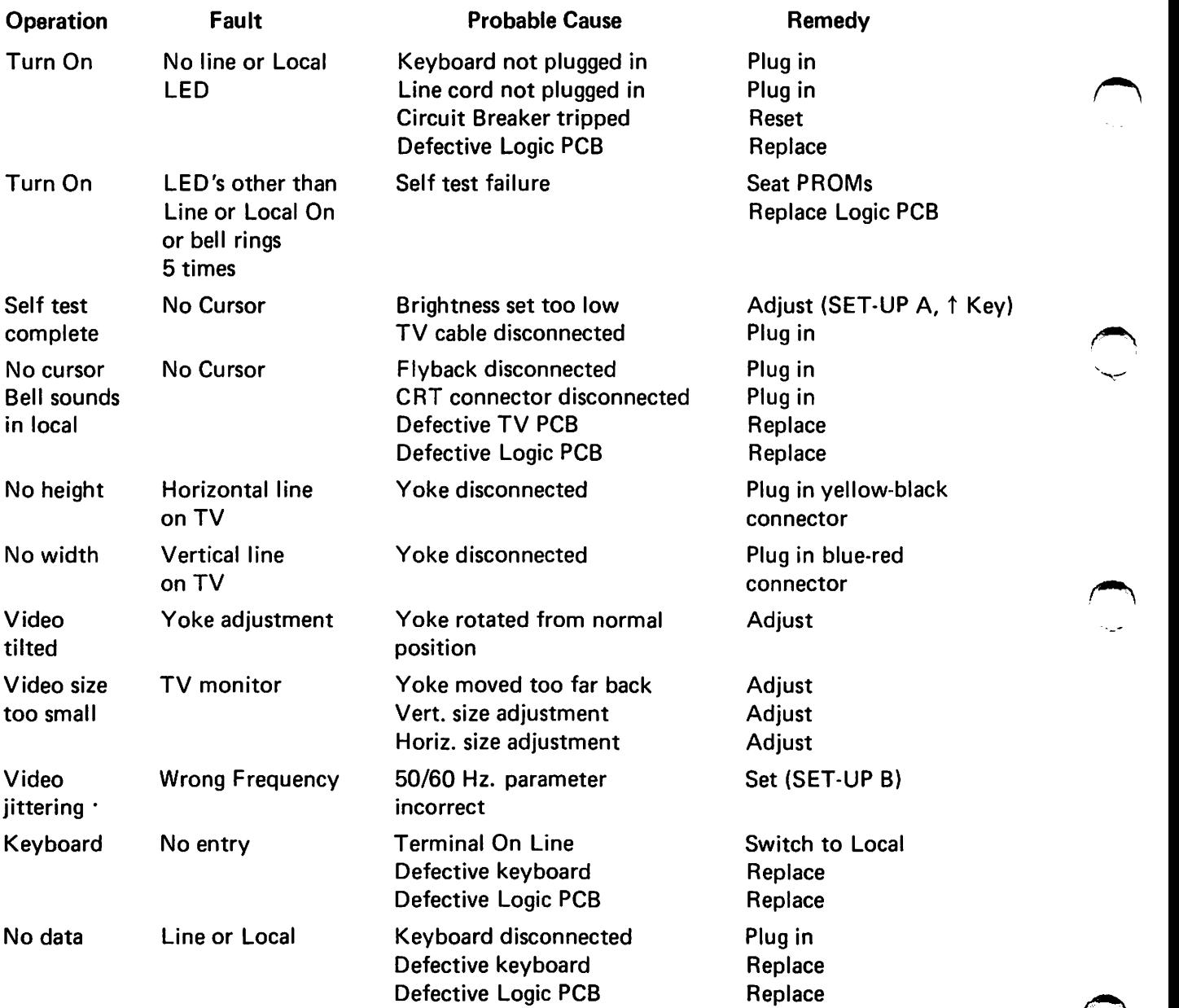

~

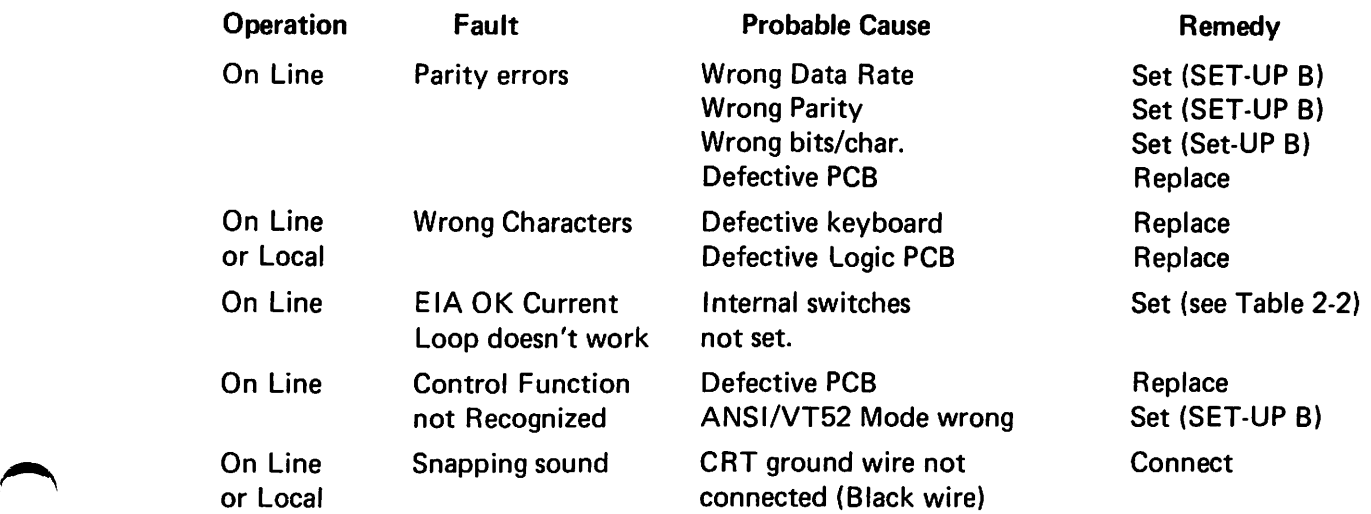

L,

I~

# **APPENDIX I VISUAL 100 CONTROL CODES**

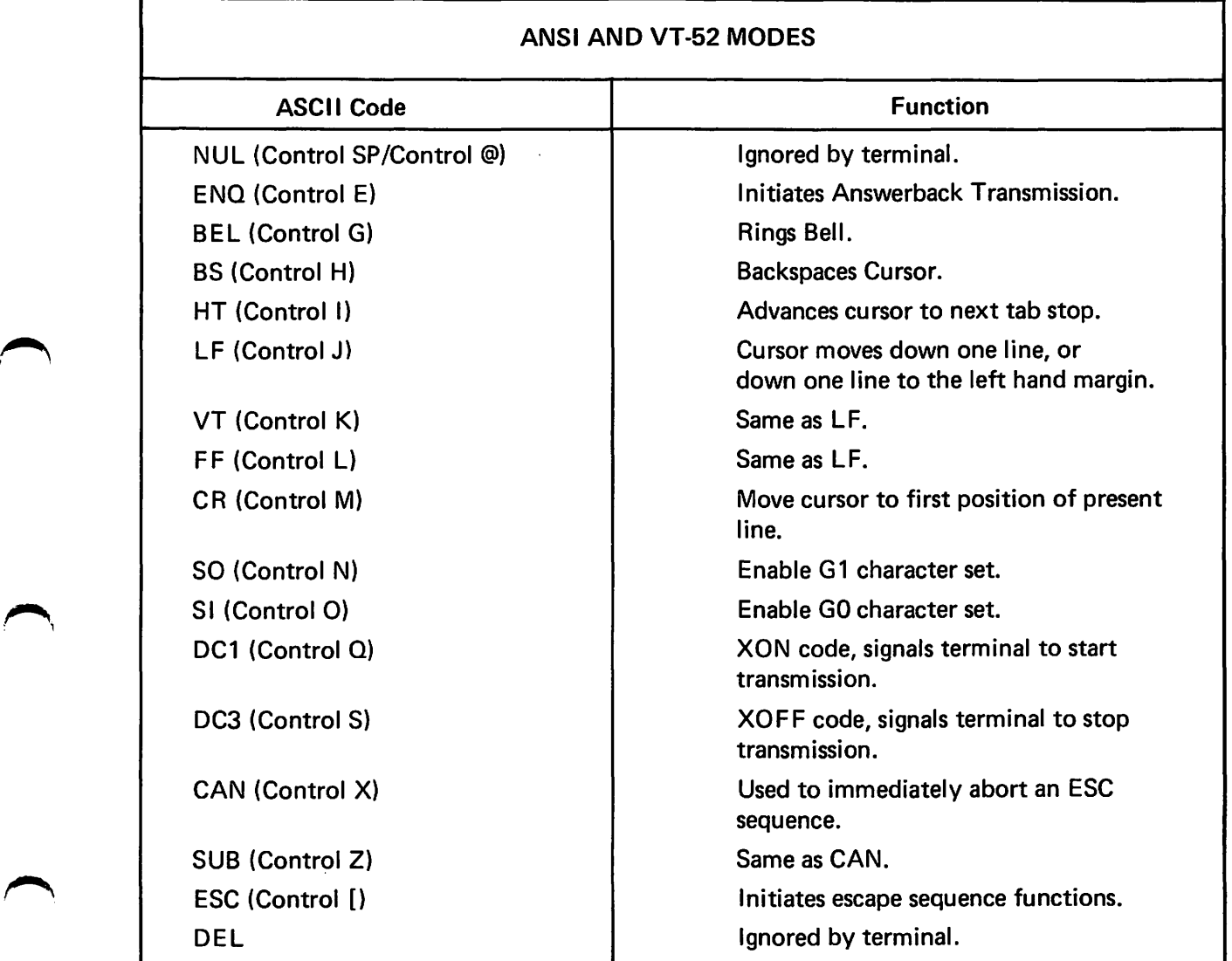

'--".

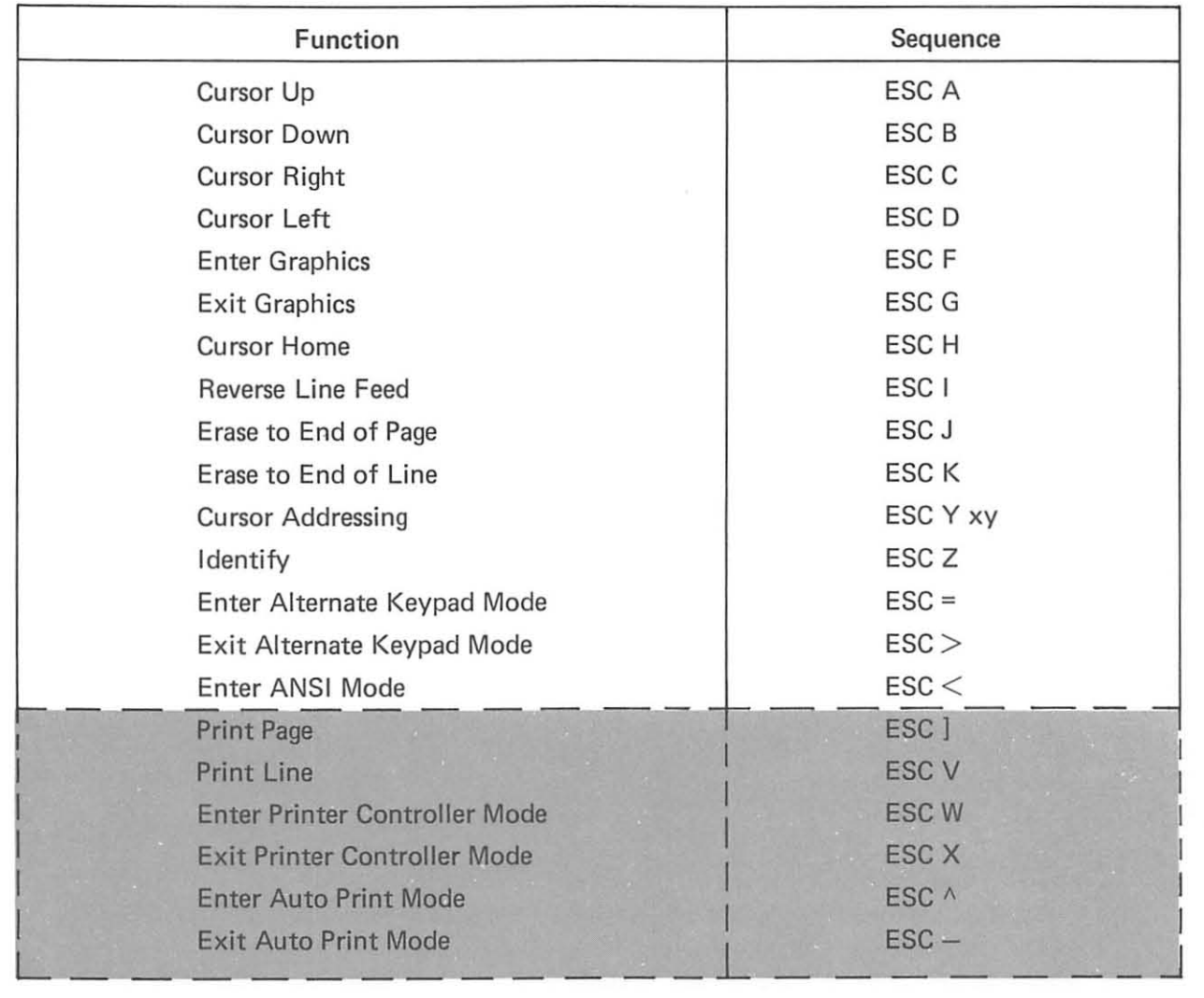

# **APPENDIX II VISUAL 100 VT-S2 MODE CONTROL SEQUENCES**

**Note: The shade sequences are applicable only when the buffered printer interface option is installed.** 

# **APPENDIX III VISUAL 100 ANSI MODE CONTROL SEQUENCES**

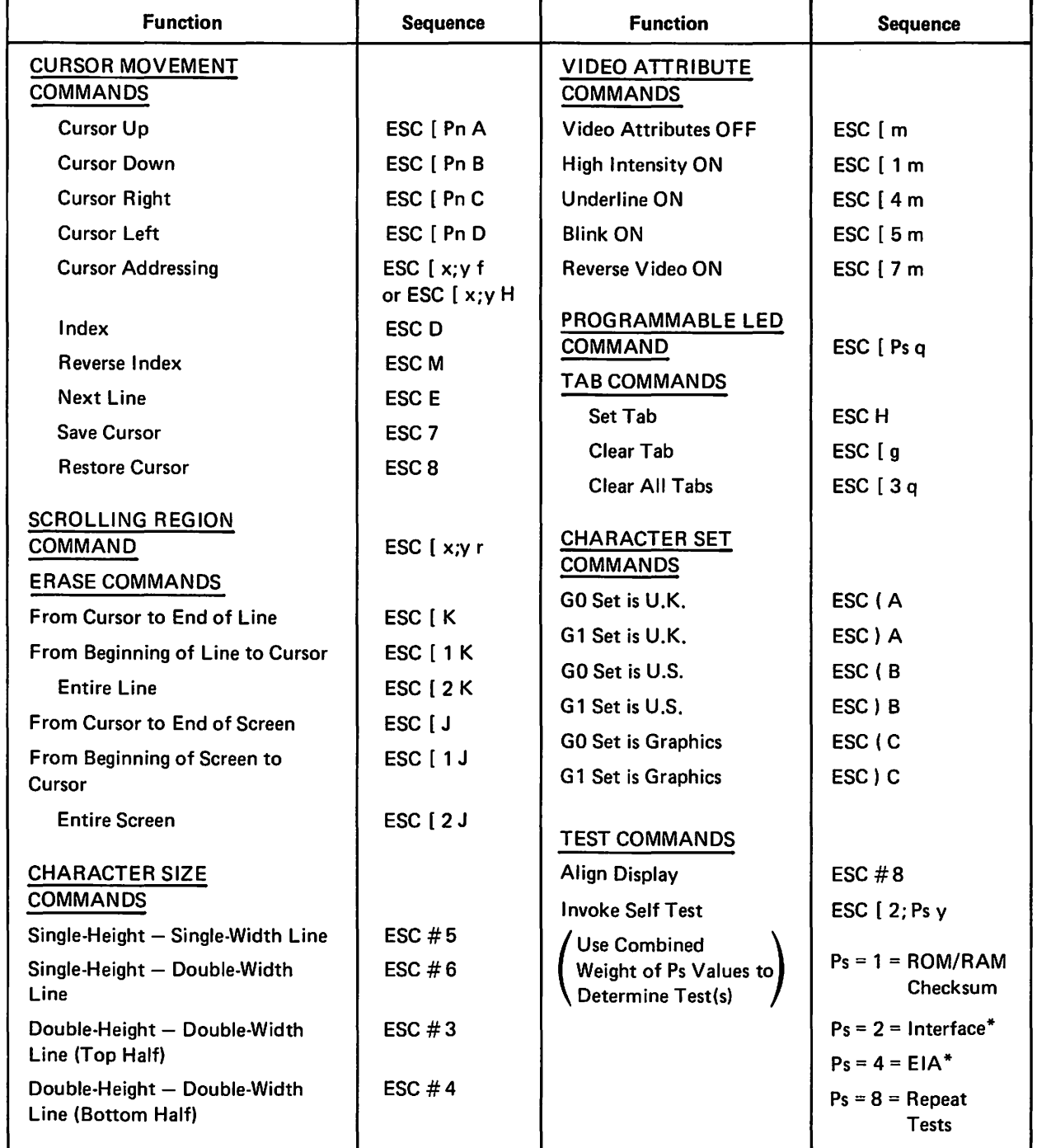

·Turnaround connector required - See Appendix V.

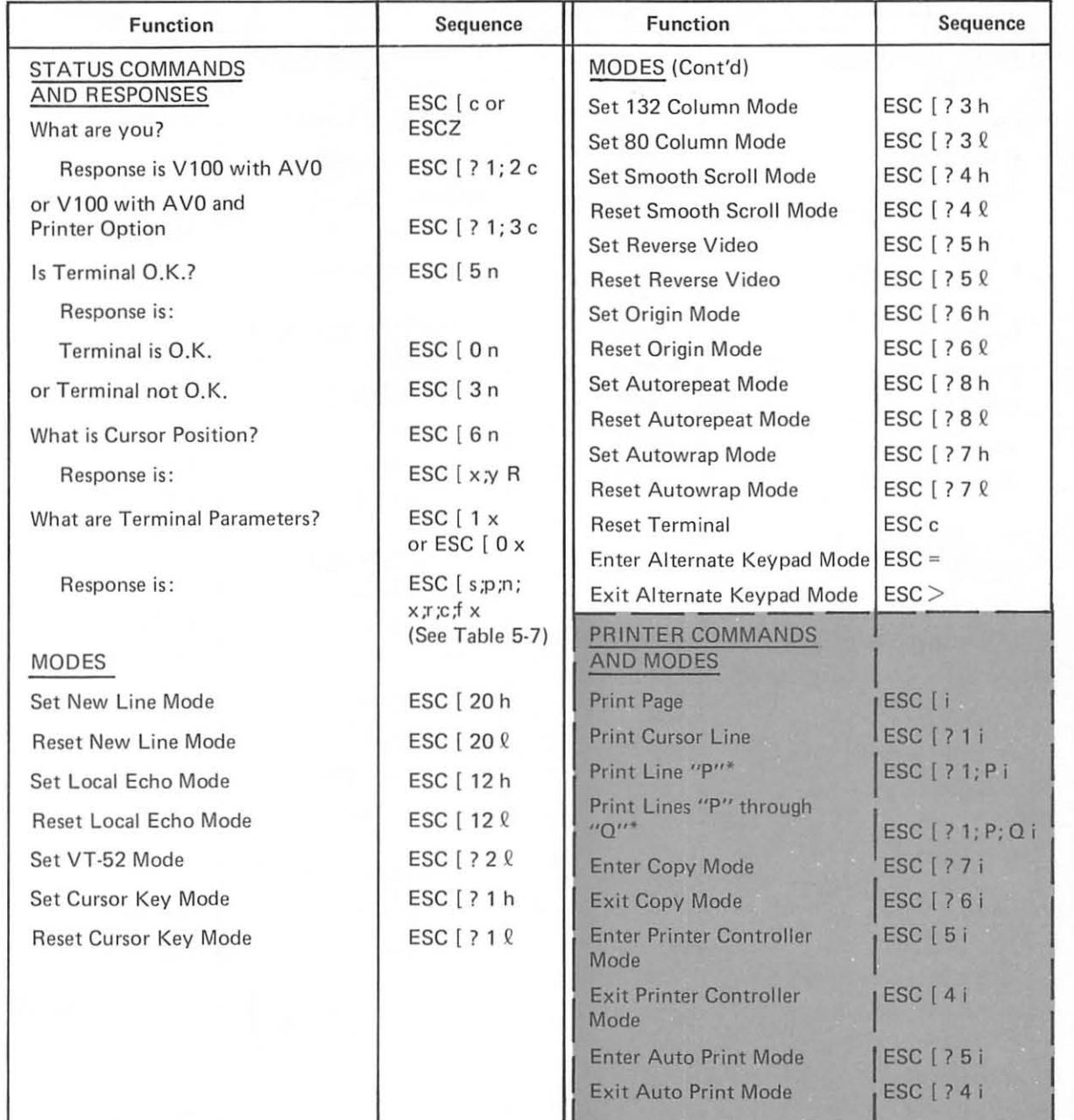

# APPENDIX III (Cont'd) VISUAL 100 ANSI MODE CONTROL SEQUENCES

Note: The shaded sequences are applicable only when the buffered printer interface option is installed.

\*P and Q are in decimal notation within the limits on 1 to 24.

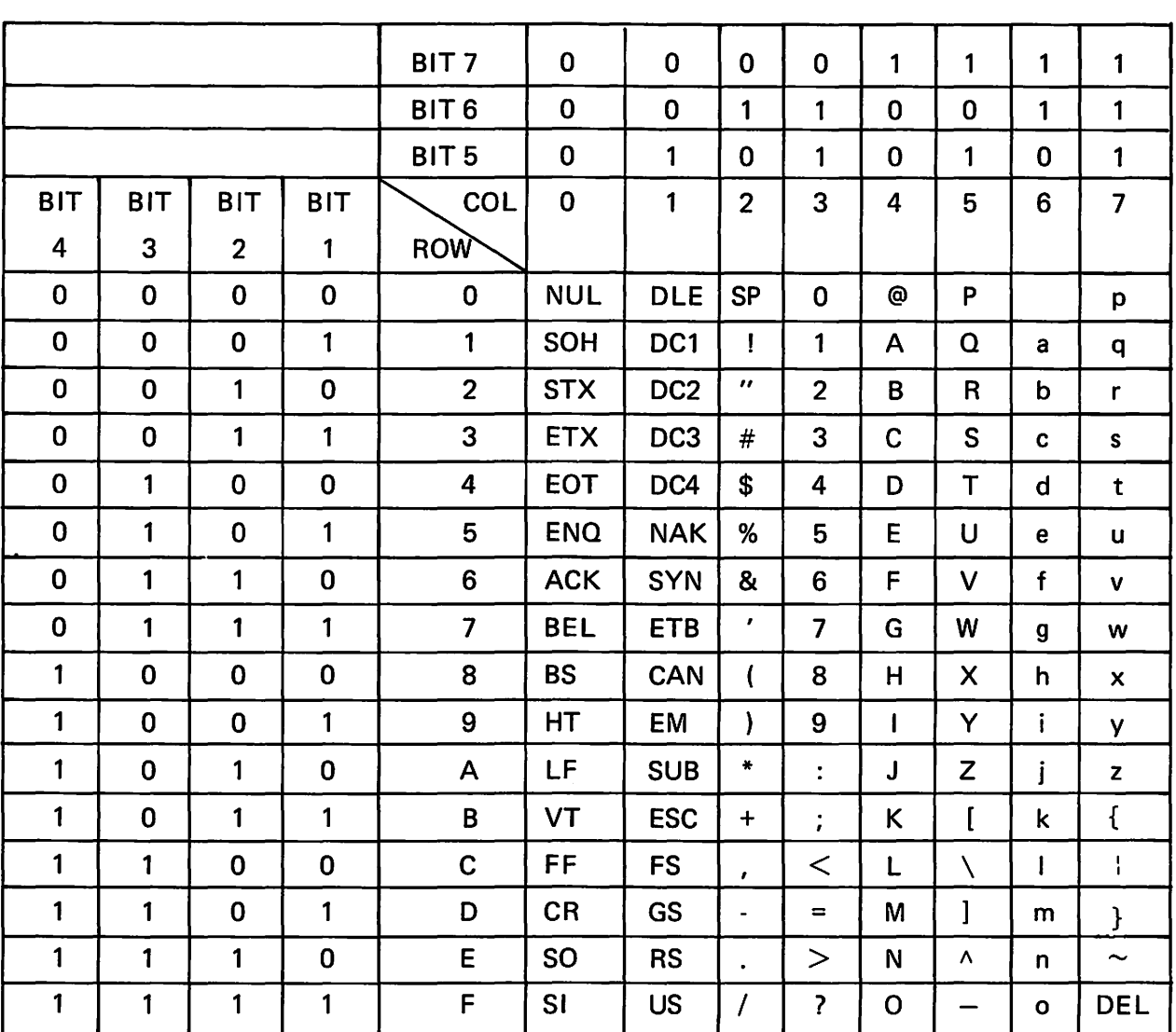

# **APPENDIX IV ASCII CODE CHART**
## APPENDIX V **TURN-AROUND CONNECTOR FOR INTERFACE TESTS**

Turn-around Connector for Current Loop tests.

Switches 2,3,6 ON 4,5 OFF

7 17 18 25 I r **I I** 

Turn-around Connector for EIA tests.

Switches 1,2,3,4,5,6,7 OFF 8 ON

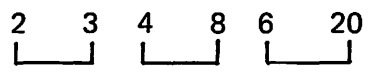

## **VISUAL TECHNOLOGY INCORPORATED**

540 MAIN STREET, TEWKSBURY, MA 01876, TELEPHONE (617) 851-5000, TELEX 951-539

**REFERENCE MANUAL/VISUAL 100** 

UM·100·001·0C November. 1982

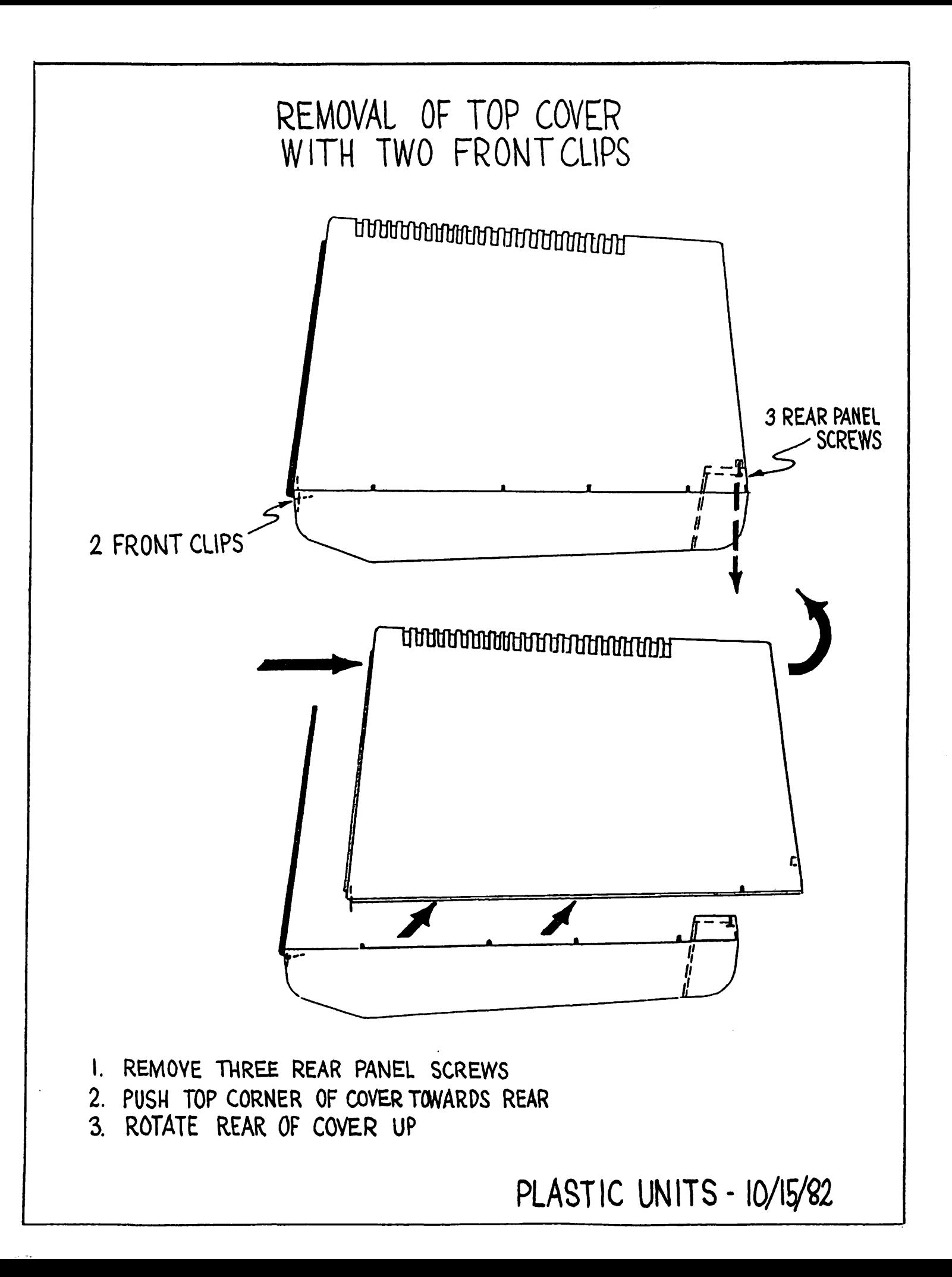